# **And University**

ТЕОРІЯ І ПРАКТИКА ПРОФЕСІЙНОГО СТАНОВЛЕННЯ ФАХІВЦЯ В ІННОВАЦІЙНОМУ СОЦІОКУЛЬТУРНОМУ ПРОСТОРІ

# **МОНОГРАФІЯ**

2023

# **And University**

# ТЕОРІЯ І ПРАКТИКА ПРОФЕСІЙНОГО СТАНОВЛЕННЯ ФАХІВЦЯ В ІННОВАЦІЙНОМУ ОСВІТНЬОМУ СЕРЕДОВИЩІ

МОНОГРАФІЯ

За загальною редакцією Н.П. Волкової, О.О. Лаврентьєвої

Електронне видання

Дніпро 2023

УДК 378.147 Т 33

*Рецензенти:*

#### *Р.М. Горбатюк* – доктор педагогічних наук, професор (Тернопільський національний педагогічний університет імені В. Гнатюка); *О.М. Тур* – доктор педагогічних наук, професор (Національний університет «Полтавська політехніка ім. Ю. Кондратюка»); *Л.О. Хомич* – доктор педагогічних наук, професор (Інститут педагогічної освіти та освіти дорослих імені І. Зязюна НАПН України).

Авторський колектив: С.Х. Абасова, Е.К. Алієва, Т.В. Бондаренко, Н.П. Волкова, А.В. Ковальчук, В.І. Ковальчук, А.М. Король, О.П. Крупський, О.О. Лаврентьєва, М.А. Леонов, А.О. Леонова, Т.Ю. Личова, Г.В. Нямещук, Т.С. Плачинда, М.Г. Погорєлов, І.М. Прилепа, Ю.М.Стасюк, В.П. Стеценко.

Т 33

Теорія і практика професійного становлення фахівця в інноваційному освітньому середовищі: монографія [Електронне видання] / кол. авт; за заг. ред. проф. Н.П. Волкової, О.О. Лаврентьєвої. Дніпро: Університет імені Альфреда Нобеля, 2023. 498 с.

#### ISBN 978-966-434-579-5

У монографії презентовано різнопланові дослідження, присвячені проблемам професійного становлення фахівців в інноваційному освітньому середовищі. Автори оглядають теоретичні і методологічні основи професійної освіти, аналізують вітчизняний та зарубіжний досвід у підготовці конкурентоспроможних фахівців, досліджують особливості впровадження інноваційних технологій у навчальний процес, висвітлюють сучасні тенденції та перспективи розвитку професійної освіти в Україні. Робота акцентує увагу на необхідності адаптації освітніх програм до вимог сучасного динамічного світу, підкреслюючи значення міжнародного співробітництва та крос-культурного обміну в формуванні фахового спеціаліста у закладах освіти всіх рівнів.

Монографію адресовано ученим, викладачам, студентам, педагогам-практикам, усім тим, хто цікавиться проблемами підвищення якості підготовки майбутніх фахівців, орієнтується на провідні парадигми професійної освіти.

Автори відповідають за достовірність і унікальність викладеного матеріалу, за належність репрезентованого матеріалу авторам, а також правильне цитування джерел і посилання на них.

УДК 378.147

© Н.П. Волкова, О.О. Лаврентьєва, 2023 © Університет імені Альфреда Нобеля, оформлення, 2023

# ЗМІСТ

# ВСТУП 7

Розділ 1. ТЕОРЕТИЧНІ І МЕТОДОЛОГІЧНІ ЗАСАДИ ПРОФЕСІЙНОЇ ОСВІТИ

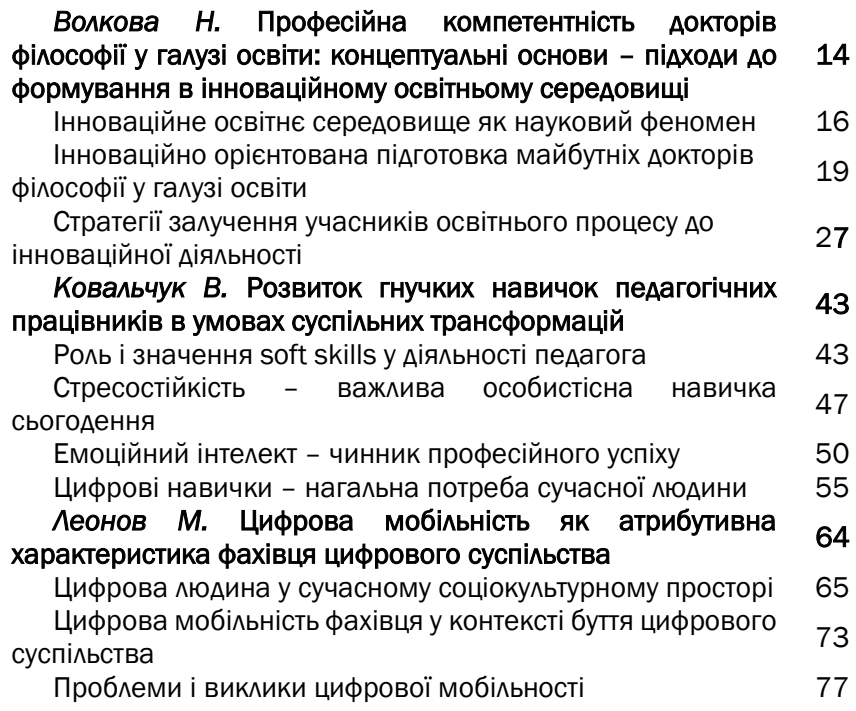

# РОЗДІЛ 2. ВІТЧИЗНЯНИЙ ТА ЗАРУБІЖНИЙ ДОСВІД ПРОФЕСІЙНОЇ ПІДГОТОВКИ КОНКУРЕНТОЗДАТНИХ ФАХІВЦІВ

#### *Нямещук Г., Крупський О., Стасюк Ю.* Міжнародне середовище менеджменту бізнес-освіти у ХХІ ст. 84

Міжнародна співпраця в контексті менеджменту сучасної датабінес-освіти

Інституційні витоки програм міжнародної академічної мобільності <sup>103</sup>

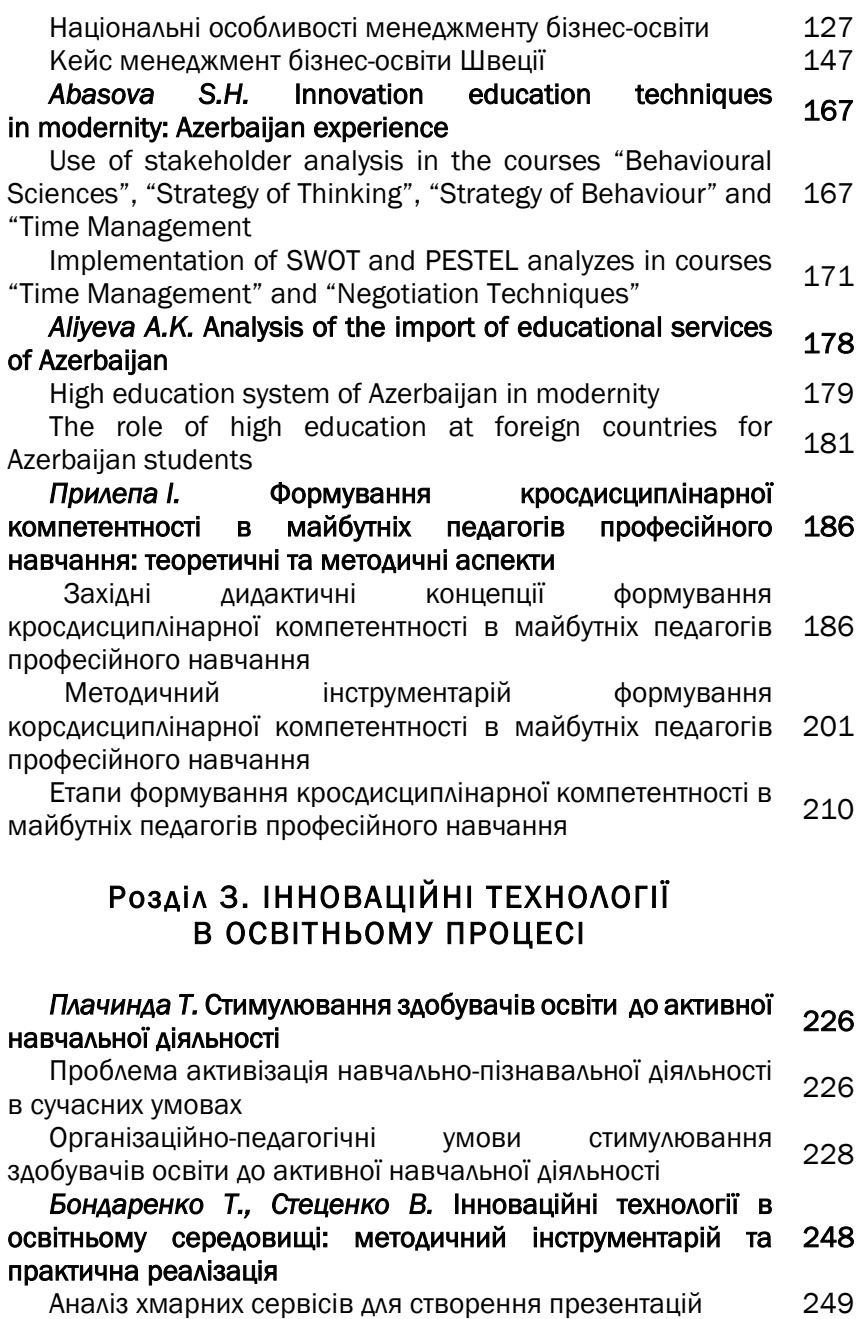

Порівняльна характеристика сервісів PREZI, SWAY, SLIDES, POWTOON, CANVA, ZOHOSHOW, GENIAL.LY, EMAZE, PIKTOCHART, SEIDAT, VIDEOSCRIBE 301

*Король А.* Формування мистецько-творчої діяльності учнів засобами українського фольклору 305

Діяльнісний підхід як один з факторів формування творчої діяльності учнів <sup>306</sup>

Характеристика видів та форм мистецької діяльності в 312<br>закладах освіти

Використання засобів і жанрів українського фольклору в имористання засоотвіт жанрів українського фольмлору в 319

#### *Ковальчук А.* Упровадження цифрових технологій у фахову підготовку майбутніх педагогів професійного навчання 326

Актуальність цифровізації для українського суспільства й актуальність цифровізації для українського суспільства и 326

Огляд можливостей цифрових технологій у підготовці огляд можливостей цифрових технологій у підготовці 329

# Розділ 4. ТЕНДЕНЦІЇ ТА ПЕРСПЕКТИВИ РОЗВИТКУ ПРОФЕСІЙНОЇ ОСВІТИ УКРАЇНИ

#### *Погорєлов М.* Модель системи формування готовності майбутніх викладачів професійного навчання в галузі транспорту до застосування ІКТ у професійній діяльності 347

Зміст системи формування готовності майбутніх викладачів професійного навчання до застосування ІКТ у професійній діяльності 347

#### *Личова Т.* Методика формування фахової компетентності майбутніх бакалаврів з агроінженерії у професійній підготовці 374

Зміст та структура фахової компетентності майбутніх бакалаврів з агроінженерії 375

Інноваційні педагогічні технології у професійній піноваційні педагогічні технології у професійній 380<br>підготовці майбутніх бакалаврів з агроінженерії

Педагогічні умови формування фахової компетентності майбутніх бакалаврів з агроінженерії у професійній <sub>383</sub><br>підготовці

# *Тетяна Бондаренко,*

*кандидат педагогічних наук, доцент, Уманський державний педагогічний університет імені Павла Тичини, м. Умань, Україна*

# *Володимир Стеценко*

*кандидат педагогічних наук, доцент кафедри інформатики та ІКТ, Уманський державний педагогічний університет імені Павла Тичини, м. Умань, Україна* 

# ІННОВАЦІЙНІ ТЕХНОЛОГІЇ В ОСВІТНЬОМУ СЕРЕДОВИЩІ: МЕТОДИЧНИЙ ІНСТРУМЕНТАРІЙ ТА ПРАКТИЧНА РЕАЛІЗАЦІЯ

Одним із основних досягнень інноваційних технологій останнього десятиліття можна назвати розвиток хмарно-орієнтованих засобів, практичне використання яких торкнулося всіх сфер суспільного життя, у т. ч. внесло значні зміни і в освітній процес. Свідченням того, що інноваційні технології є однією з найбільш затребуваних і цікавих тем в IT-сфері є те, що такі гіганти світової Інтернет-індустрії як Microsoft, Amazon, Apple, Google, HP, IBM беруть активну участь у їх розробці.

Водночас, можна стверджувати, що впровадження інноваційних технологій під час професійної підготовки фахівців не призведе до знівелювання класичної форми навчання, скоріш за все, усі ці зміни дозволять якісно та ефективно використовувати нові методи та засоби у навчальному процесі.

На сьогодні існує велика кількість інноваційних технологій, а серед них виокремлюємо хмарні сервіси, які дозволяють створювати демонстраційний супровід інформації офлайн чи онлайн та використовувати його в освітньому середовищі. Насамперед, це *Prezi* [1], *Sway* [2], *Slides* [3], *PowToon* [4], *Canva* [5], *ZohoShow* [6], *Genial.ly* [7], *Emaze* [8], *Piktochart* [9], *Seidat* [10], *VideoScribe* [11] та інші. Однак, найчастіше, для реалізації дидактичного принципу наочності, викладачі закладів вищої освіти зосереджують свою увагу на додатку PowerPoint, який є прикладною програмою пакету Microsoft Office.

Зручність у використанні, інтуїтивно зрозумілий інтерфейс та

найширші можливості редагування навчального матеріалу забезпечили йому стійкий попит у освітянському просторі. Попри таку популярність, це не означає, що альтернативи цій програмі не існує. І якщо у PowerPoint користувачі створюють презентації лише статичної структури, то інші сервіси відходять від використання традиційної технології роботи зі слайдами і застосовують інтегровані, хмарні, мобільні та нелінійні моделі візуалізації інформації.

З урахуванням зростаючих інформаційних потреб сучасного студента, викладачеві, при здійсненні щоденної практики, необхідно використовувати на аудиторних заняттях потенціал мультимедійних ресурсів з метою налагодження і поліпшення педагогічної взаємодії, збільшення можливості доповідача по візуалізації, мобільності та дистанційності в процесі передачі нових знань.

Онлайн-сервіси мають свої переваги й недоліки, тому при виборі програмного продукту освітянам слід враховувати потреби слухачів, форму заходу, на якому відбувається показ, а також специфіку контенту, пов'язану з особливостями розкриття теми виступу.

На сьогодні існує досить багато розробок, що стосуються як безпосередньо проблеми використання інноваційних освітніх середовищ для навчання (відповідні дослідження Ю. Носенко, М. Попель, М. Шишкіної [12], Т. Вакалюк [13], Г. Ткачук [14], М. Медведєвої [15] та ін.), так і вивчення окремих технологій і їх застосування в освітній діяльності (наприклад, З. Аманов, О. Удовиченко [16], У. Муляван (U. Mulyawan), Ш. Вахюнінгсіх (S. Wahyuningsih), Н.П.А. Ресмаяні (N.P.A.Resmayani) [17], Н. Кунанець, О. Малиновський, А. Ржеуський [18]. Проте розробок, які стосуються безпосередньо використання онлайн-сервісів, їх опис та порівняння, особливо в українському освітньому просторі, не так багато. Тому, важливо не лише окреслити загальні особливості онлайн-сервісів для створення комп'ютерних презентацій, а й дати порівняльну характеристику, виділити ключові позиції, покликані підвищити ефективність освітнього процесу.

# Аналіз хмарних сервісів для створення презентацій

Проаналізуємо хмарно-орієнтовані сервіси, з допомогою яких можна створити ефектну презентацію онлайн.

Презентації **Prezi** розробляють для вражаючих презентацій. які підходять, скоріше, для виняткових виступів, ніж для постійного використання. Це одна з причин, чому програма не отримала значного поширення в освітянській спільноті. Розглянемо докладніше

платформу Prezi.

Цей програмний продукт був розроблений Пітером Халаксі, Пітером Арвайємом, Адамом Сомлай-Фішером в Будапешті (Угорщина) у 2009 році. Термін «Prezi» з угорської транслюється як скорочена форма слова «презентація». Проєкт має девіз «Ideas matter», що в перекладі означає «зосередитися на ідеях», «впорядкувати важливі думки». Наразі співробітники компанії «Prezi» з 26-ти країн світу (включно й з Україною) обслуговують більш ніж 100 мільйонів користувачів, які створили на однойменній платформі близько 360 мільйонів робіт. За час свого існування Prezi.com інвестувався академічною інституцією TED, Sunstone Capital та Accel Partners, отримав близько 150 премій та визнання спікерів, лекторів, ораторів, тобто усіх тих хто виголошує публічні промови перед аудиторією.

Prezi – це інструмент для створення презентацій в нелінійній структурі. На відміну від класичних покрокових аналогів, у середовищі Prezi робота здійснюється не з окремими кадрами оболонки, а з усією робочою областю, на якій розміщується необхідний контент у вигляді заголовків, текстових блоків, стікерів, геометричних фігур, картинок, відеороликів, звукових доріжок. Тобто, засіб Prezi має суцільне полотно, на якому зосереджений увесь процес роботи зі створення презентації. На ньому відбувається переміщення, приближення й віддалення уявної камери. Завдяки цьому, глядачі інтуїтивно розуміють, на якому рівні узагальнення й деталізації вони перебувають у даний момент. Крім того, єдиний образ усієї презентації дозволяє лектору в будь-який момент виступу перейти до потрібного кадру доповіді.

Розробка зручного інтерфейсу, постійне оновлення, наявність спеціалізованих довідкових матеріалів та технічної підтримки сервісу дають можливість більш широко його використовувати.

Prezi Video працює з такими популярними інструментами для відеоконференцій і співпраці, як Zoom, Microsoft Teams, Google Meet, Slack і Cisco Webex, тому ця платформа стає невід'ємною частиною сучасного гібридного робочого середовища.

Для того щоб почати роботу в сервісі Prezi необхідно зареєструватися на офіційному сайті компанії: [https://prezi.com](https://prezi.com/) (рис. 1), натиснувши команду «Get started». Зробити це можна за допомогою своєї адреси електронної пошти або використовуючи облікові дані соціальної мережі Facebook чи Google (рис. 2).

Сервіс Prezi.com – це платна платформа та, безумовно, для

ознайомлення з нею розробники пропонують спробувати безкоштовний варіант (рис. 3).

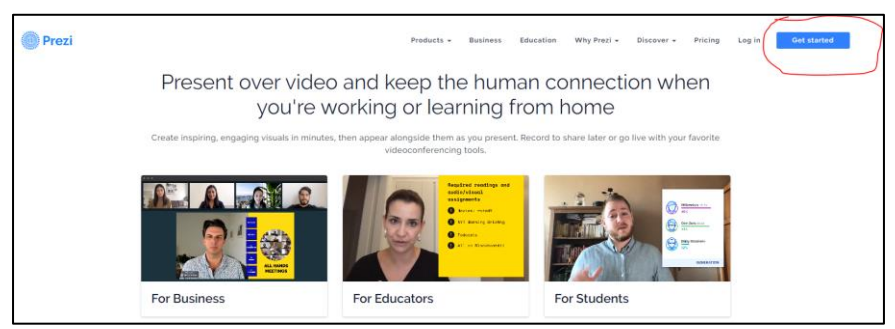

*Рис. 1. Реєстрація на платформі Prezi.com*

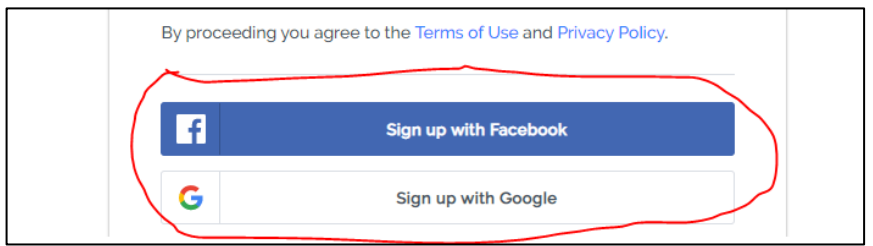

*Рис. 2. Синхронізація з онлайн-сервісом Prezi.com за допомогою Facebook чи Google*

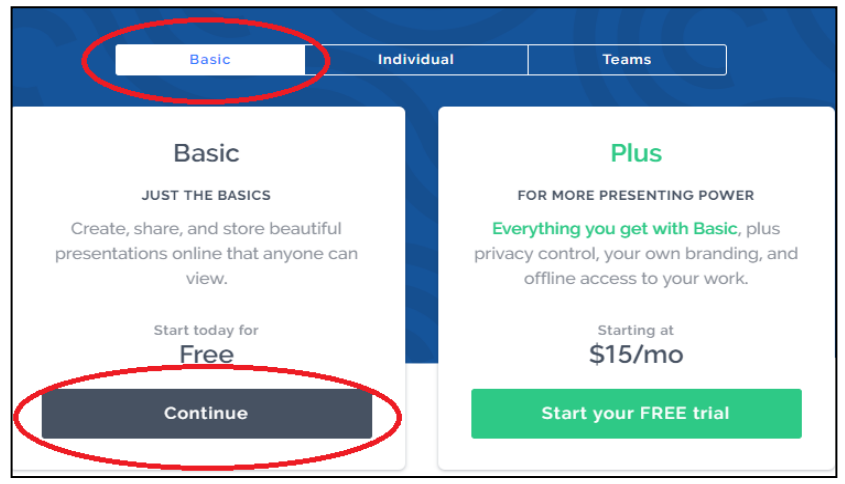

*Рис. 3. Базова версія програмного продукту*

Базової версії цілком достатньо аби опанувати та навчитися створювати мультимедійні презентації нелінійної структури. На початковому рівні бажано розробляти презентації на основі шаблону. Онлайн-сервіс має розширений перелік, з якого можна обрати безліч варіантів. Для того, щоб створити нову презентацію достатньо у своєму кабінеті натиснути Prezi Present та вибрати «Create from template» (рис. 4).

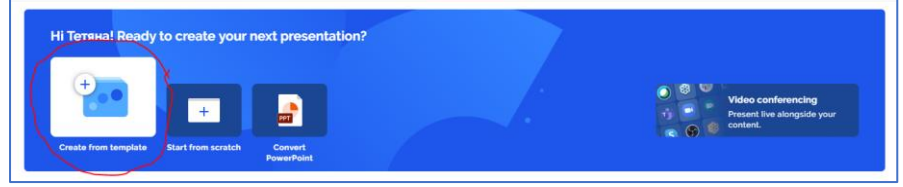

*Рис. 4. Створення презентації на основі шаблону*

У лівій панелі меню представлено основні категорії шаблонів (рис. 5). Це «Продажі та розвиток», «Маркетинг», «Освіта», «HRнавчання». Також можна обрати фільтрацію за кольором. Загалом у сервісі Prezi представлено близько 100 шаблонів.

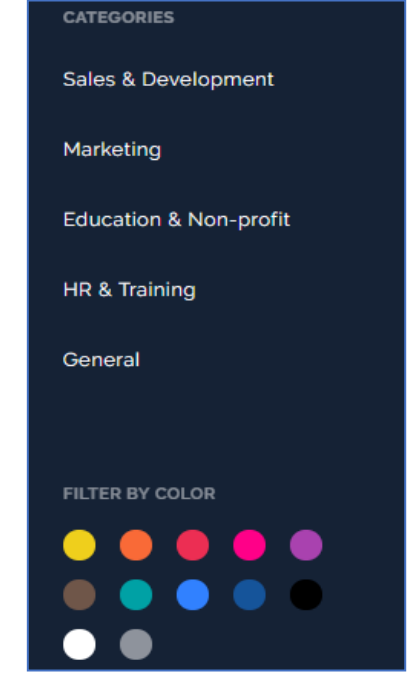

*Рис. 5. Основні категорії шаблонів сервісу Prezi*

Вибравши потрібний шаблон і натиснути на команду «Use this template» можна перейти до створення презентації на основі шаблону (рис. 6).

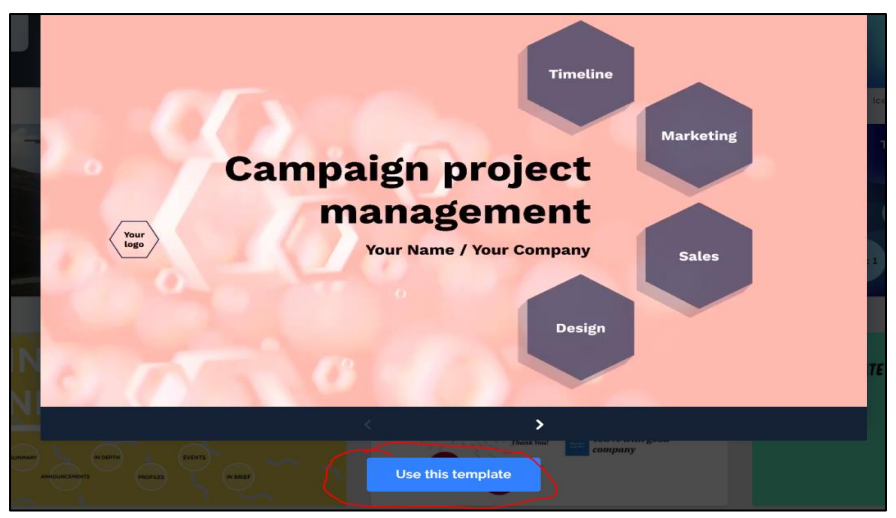

*Рис. 6. Створення презентації на основі шаблону*

Розташована у верхній частині вікна, панель інструментів представлена командами «Style», «Insert», «Share», за допомогою яких здійснюється розробка та редагування презентацій.

Оскільки інтерактивний перехід між елементами загального полотна одна з найефективніших особливостей сервісу, використання Prezi буде доцільним у випадку, коли тематика виступу представлена у вигляді ментальної карти або ланцюжка міркувань.

Є два варіанти виступів, які варто оформити за допомогою технології Prezi:

1) Причинно-наслідковий зв'язок. Тобто, представлена головна тема та основні змістові лінії лекції, які послідовно розкриваються, постійно повертаючись до первісної ідеї заняття.

2) Асоціативна карта. Спочатку розглядаються ключові поняття, а потім висвітлюється асоціативний ряд доповнень, які й формують загальний вигляд презентації. Лектор може працювати як з одним, так і з кількома асоціативними напрямами одночасно, в ході заняття встановлюючи нові взаємозв'язки та взаємопов'язаність понять, що стає, своєю чергою, основою формування цілісної картини виступу.

Можна виділити наступні етапи у підготовці до планування

презентації Prezi:

1) Вибір влучних заголовків у фреймах (прості, оригінальні, точні, здатні одразу привернути увагу глядача).

2) Підготовка текстових блоків (конкретність формулювань, узагальнення, рекомендації, відгуки, заклики до дії).

3) Відбір фотографій, малюнків, відео, звуку.

Слід відмітити, що вищеописані етапи властиві не лише презентаціям Prezi, а й будуть актуальними для інших презентацій, включно з PowerPoint.

Однак, на відміну від класичного етапу відбору матеріалу, в інтерактивному, хмарно-орієнтованому середовищі Prezi відразу можна починати працювати на робочому полі, розміщуючи на ньому власні ідеї, картинки, відео, а вже потім, вказавши шлях кожному з об'єктів, розробляти деталі та визначати структуру презентації.

До створеної презентації рекомендується заповнювати поле назви та складати релевантний опис. Таким чином, в майбутньому, буде охоплено аудиторію, яка зацікавлена у тематичних Preziпроєктах. У будь-який момент допускається редагування як заголовка, так і текстової анотації. В полі, відведеному для коментарів, відвідувачі можуть залишити відгук (рис. 7).

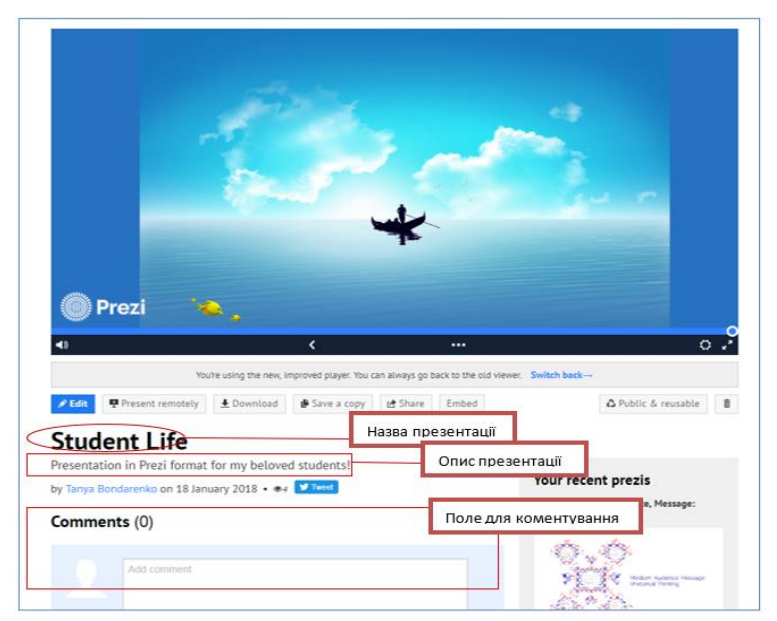

*Рис. 7. Оформлення презентації Prezi*

Зазвичай, проведення класичної лекції передбачає участь викладача як доповідача, а студенти виступають як пасивні слухачі навчальної інформації. Застосування презентації Prezi дозволяє підключати до заняття тих учасників навчального процесу, які не мають змоги відвідати лекцію. При наявності комп'ютерів і необхідного програмного забезпечення можна долучитися до навчання перебуваючи вдома, на роботі, у відрядженні або іншому місці, де є Інтернет.

Зворотній зв'язок між студентами та лектором здійснюється шляхом коментування презентації у віртуальному просторі платформи Prezi. При цьому, контрольним елементом є вікно зі списком учасників презентації, яким відкрито доступ для спільної роботи. У випадку коментування лекційного матеріалу викладач може особисто відповідати на запитання, разом зі студентами або ж спільно продовжити його обговорення після закінчення заняття.

Керуючи презентацією Prezi доповідачеві варто враховувати аспект особистісного оволодіння навчальним матеріалом слухачами, які працюють віддалено. Щоб підвищити пізнавальну та творчу активність таких студентів викладач може заздалегідь підготувати роздатковий матеріал, в тому числі тези, ментальну карту, подкаст лекції та приєднати до створеної презентації Prezi у форматі картинки (jpeg, png, gif), відео (mpeg, avi, wmv), вкладеної додаткової презентації (ppt, pptx) або PDF-файлу (рис. 8).

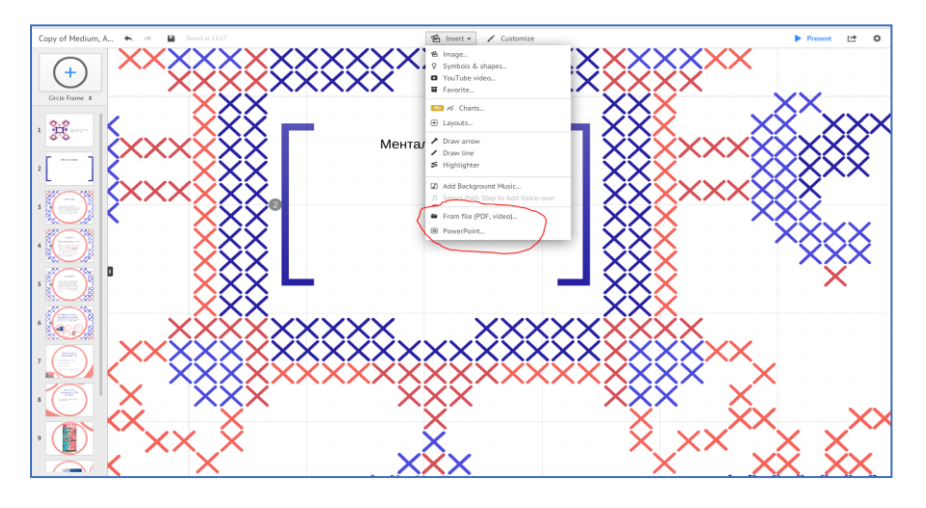

*Рис. 8. Функціонал приєднання роздаткового матеріалу*

Такі завдання спонукають до продуктивного засвоєння матеріалу, до колективних форм спілкування і спільного використання електронних матеріалів.

Інтерактивна презентація Prezi, за умови конструктивного підходу до її розробки, допоможе в реалізації основних типів лекції: вступної, інформаційної, оглядової. Передача теоретичного матеріалу може бути використана під час спеціалізованих лекційних форм, таких як: проблемна лекція, лекція-візуалізація, лекція-пресконференція, лекція-екскурсія, лекція із заздалегідь запланованими помилками, бінарна лекція тощо. Залежно від предмету вивчення дисципліни та її дидактичних цілей під час застосування презентації Prezi використовуються такі методи навчання, як метод проєктів, метод різнорівневого навчання, робота в парах, в малих групах, де студенти можуть колективно обговорювати, дискутувати, виступати тренерами чи консультантами з того чи того питання лекції. Тобто, сервіс Prezi є організованою системою навчальної та позанавчальної роботи, де здійснюється освітня діяльність за умов постійної, активної взаємодії студентів та викладача.

При цьому, платформа Prezi, наслідуючи алгоритм соціальних мереж, пропонує автору сформувати персональний кабінет свого курсу, де будуть зібрані всі його презентації. Повідомивши студентам їх місце зберігання викладач може розмішувати тут не лише лекції, а й різного роду звіти, доповіді та виступи.

Також, за допомогою застосунку «Аналітика», можна відслідкувати скільки студентів і як часто відбулося відвідування тієї чи іншої лекції-презентації, скільки часу читач витратив на її вивчення, якою була кількість переглядів та, власне, яка презентація Prezi є найбільш популярною, а яка потребує ґрунтовного доопрацювання, роз'яснення чи консультування.

Зручність використання сервісу Prezi полягає у тому, що:

– при наявності Інтернету студенти мають змогу дистанційно будь-де і будь-коли опрацювати лекційний матеріал;

– викладач може спілкуватися з віддаленими студентами в режимі онлайн;

– формат платформи дозволяє переглядати презентації Prezi в хмарі та працювати з ними на мобільному пристрої;

– лекція Prezi не лише озброює студента теоретичним матеріалом, а й допомагає орієнтуватися в інформаційному просторі та використовувати сучасні інформаційно-комунікаційні технології відповідно до власних освітніх потреб.

На відміну від програмних аналогів, презентації створені за допомогою сервісу Prezi, мають також цілу низку дидактичних переваг. Це і мультимедійність (використання растрової та векторної графіки, відео, аудіо матеріалів); наявність оригінальних шаблонів та можливість створення власних дизайнерських рішень проєкту; онлайн-доступ для спільного редагування презентацією; умовна безкоштовність програмного забезпечення; доступність онлайн та офлайн версії; можливість завантажити готовий продукт та створювати для нього посилання у Facebook, Twitter, Linkedin; вбудовування embed-коду на сайт, блог чи стіну.

Маючи багато переваг, слід також пам'ятати про недоліки: при частому застосуванні сприймання Prezi-презентацій стає механічним, студенти втрачають зацікавленість, тому необхідно урізноманітнювати форми подання навчального матеріалу та комбінувати інтерактивні методи навчання з традиційними. Наявність потрібного програмного забезпечення, постійний Інтернет, недостатня кваліфікація викладачів у питанні створення презентацій є теж невирішеною проблемою, що чекає свого науково-практичного розв'язання.

Приклад Виконання Prezi: <https://prezi.com/xndotih7jcym/student-life/> .

Сервіс SWAY – це презентаційна програма, яка входить до сімейства продуктів Microsoft Office. Корпорація Майкрософт презентувала її у серпні 2015 року. Хмарний сервіс дозволяє користувачам, які мають обліковий запис Microsoft, створювати інтерактивні звіти, особисті історії, презентації та ділитися ними.

Для початку роботи з [Office Sway](https://sway.office.com/), потрібно зайти в свій обліковий запис Microsoft (рис. 9) та визначитися з вибором шаблону до презентації або створити власний.

У процесі роботи результат можна в будь-який час попередньо переглянути, перейшовши на вкладку Конструктор. Щоб переглянути повну презентацію Sway, у верхньому рядку меню потрібно натиснути кнопку Відтворити.

*Можливості Sway*:

– додавання тексту і зображень з OneDrive, Facebook, Youtube, OneNote, Bing та ін., а також карти, твіти, інтерактивні діаграми, графіки і файли у форматі GIF;

– додавання зображень, відео, твітів та іншого контенту методом переміщення;

– позначення точок фокусування до важливих частин зображення та їх ефектне відображення під час відтворення презентації Sway;

– можливість спільної роботи, спільне редагування;

– наявність функції вбудовування презентації через код-вставку на сайт чи блог, зручна публікація для поширення в соціальних мережах;

– перегляд та редагування презентацій Sway на будь-якому пристрої, завдяки синхронізації в хмарі.

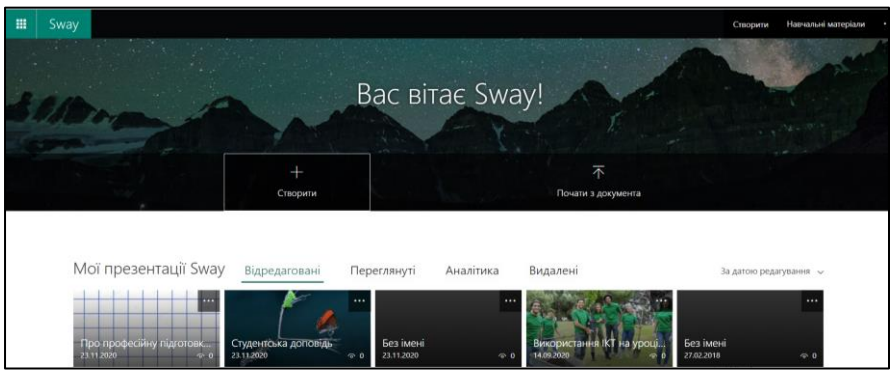

*Рис. 9. Інтерфейс хмарного сервісу Sway*

Після вибору шаблону, в меню редагування здійснити наповнення, яке відбувається у певних блоках. Кожен блок може містити фото, відео, текст (рис. 10).

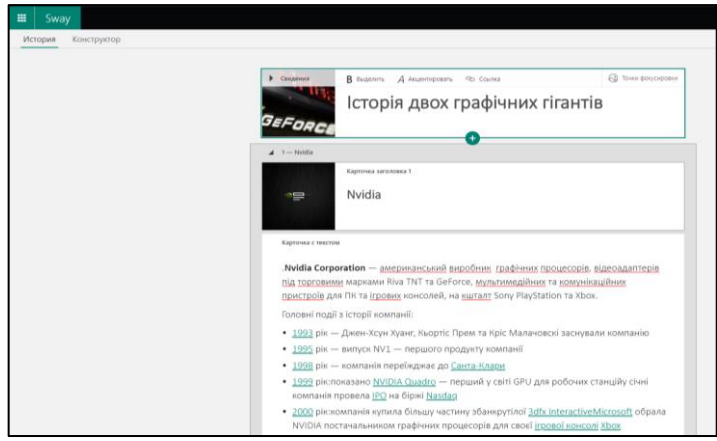

*Рис. 10. Наповнення шаблону Sway контентом*

258

*Недоліки сервісу*: немає можливості самостійно налаштовувати об'єкти презентації. Тобто, формат фото, ефекти анімації, розташування об'єктів на полотні діються за замовчуванням. Із запропонованих налаштувань користувач може змінити колір, розмір шрифта, фільтри для фото (рис. 11). Оскільки інструмент створення презентації – це хмарний сервіс, робота з цим додатком є можливою в разі підключення до Інтернет.

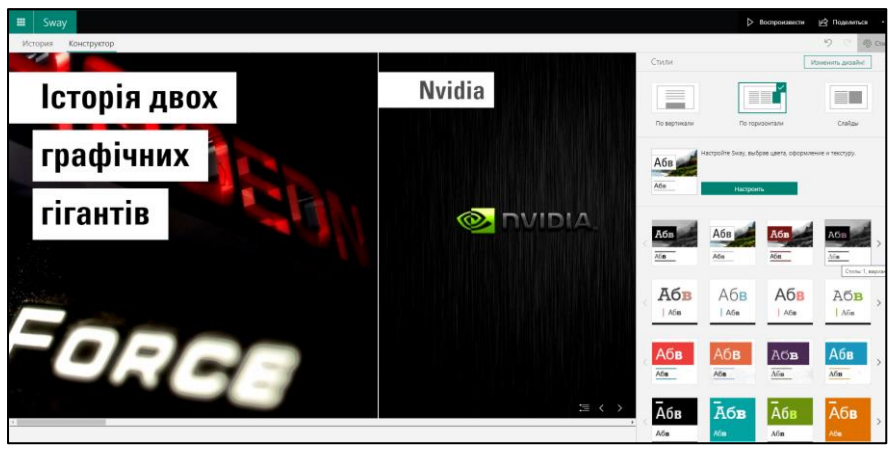

*Рис. 11. Функції форматування презентації*

Приклад виконання презентації: [https://sway.office.com/VDV3742xyV7RvSkB?ref=Link.](https://sway.office.com/VDV3742xyV7RvSkB?ref=Link)

GENIAL (https://www.genial.ly/) – онлайн-сервіс для розробки інтерактивних ресурсів: презентацій, ігор, постерів, плакатів, календарів тощо.

Щоб розпочати роботу з сервісом необхідно зареєструватися і перейти в особистий кабінет (рис. 12). Genial.ly зберігає весь доданий контент у хмарному сховищі, тому можна залишити незакінчену роботу над проєктом і продовжити її на іншому комп'ютері. Також, платформа підтримує спільну роботу, що означає можливість одночасного редагування документу.

Для створення нової презентації потрібно перейти в меню шаблонів. Можна вибрати їх із запропонованих або створити власний. Після цього, користувачу потрібно уточнити тип презентації та обирати тип слайдів (рис. 13).

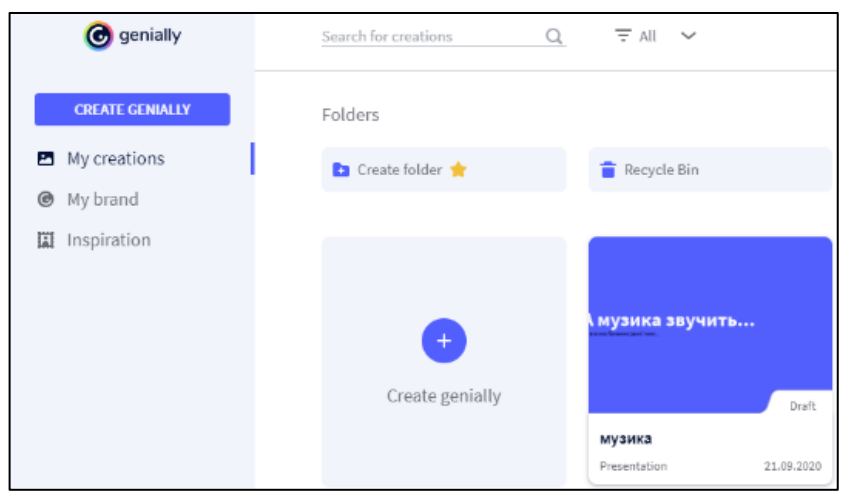

*Рис. 12. Особистий кабінет в онлайн-сервісі General.ly*

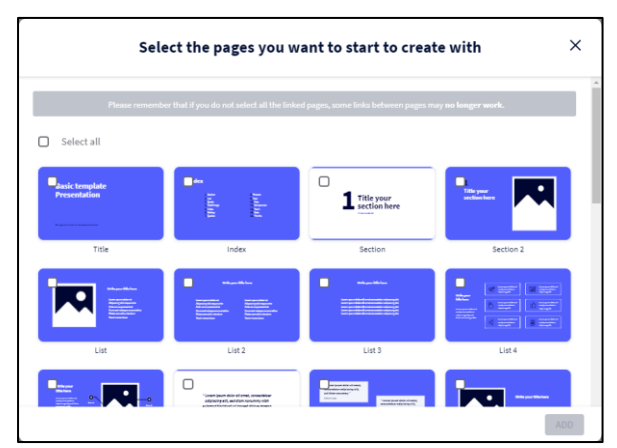

*Рис. 13. Типи слайдів в онлайн-сервісі General.ly*

Панель управління сконцентрована у лівій частині онлайнсервісу. Для роботи з контентом в центрі екрана задіється робоча область, де буде завантажуватися фонове зображення. Вгорі – панель управління. Праворуч – меню вибору і додавання слайдів сторінок. Зліва збоку – меню додавання інструментів.

Панель управління включає в себе кілька важливих функцій. У лівому верхньому куті екрана – набір стандартних кнопок: копіювати,

вставити, видалити, скасувати зміни. У правому верхньому куті – команда «Preview» для попереднього перегляду зображення. Кнопка «Share» в правому верхньому куті дозволяє поділитися в соціальних мережах (Facebook, Twitter), отримати посилання або код, щоб вмонтувати зображення на сторінку блогу чи сайту.

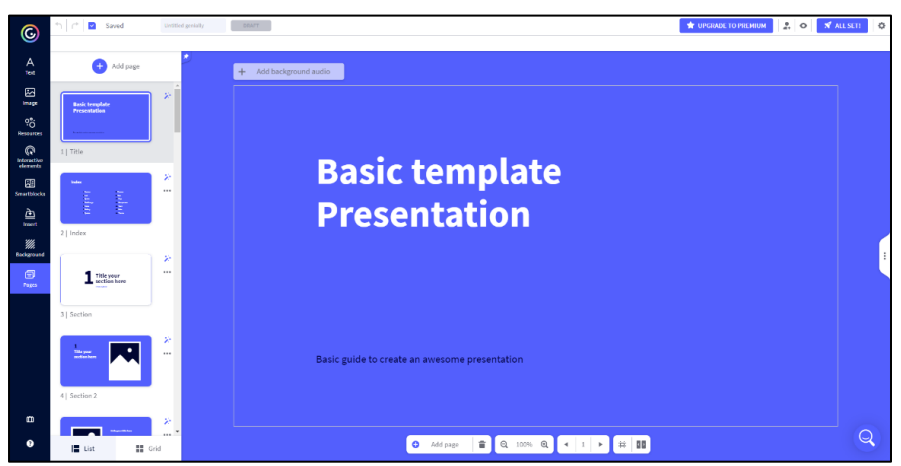

*Рис. 14. Панель управління онлайн-сервісу General.ly*

Особливості:

– робота в хмарі;

– достатній базовий набір функціоналу для створення оригінальних презентацій.

*Недоліки:* англомовний інтерфейс, стаціонарне зберігання презентацій неможливе, обмежений функціонал безкоштовної версії.

Приклад виконання презентації: [https://view.genial.ly/5f647ea879626a0d7128b39c/presentation](https://view.genial.ly/5f647ea879626a0d7128b39c/presentation-muzika)[muzika](https://view.genial.ly/5f647ea879626a0d7128b39c/presentation-muzika)

Slides [\(https://slides.com/](https://slides.com/)) - онлайн-сервіс для створення презентацій нелінійної структури. Заснована Хакімом Ель Хаттабом та Оуеном Боссолою у 2013 році. Штаб-квартира компанії Slides перебуває в Нью-Йорку.

Під час створення слайдів можна вибрати 12 різноманітних шрифтів і скористатися медіатекою зображень, де зберігаються всі завантажені картинки. Їх можна сортувати за тегами. Для завантаження додаткових медіа-файлів допускається використання

альбомів з Facebook, Instagram, Picasa, Flickr, результати пошуку в Google або завантажувати їх з власного ПК. Розробники передбачили варіант швидкого завантаження кліпів: YouTube і SoundCloud, а також вибір аудіо-файлів за тематичними категоріям. Крім того, в сервісі є функція створення нотаток для доповідача. Після оформлення платної підписки готова презентація може бути експортована в формат PDF, ZIP або синхронізована з Dropbox або Sync. Портал Slides працює з Google Analytics. В безкоштовній версії контент презентації буде відображатися іншим користувачам та включає в себе рекламу і має обмеження 250 Мб.

Щоб почати працювати з онлайн-сервісом Slides необхідно зареєструватися або синхронізуватися за допомогою Google чи Facebook (рис. 15).

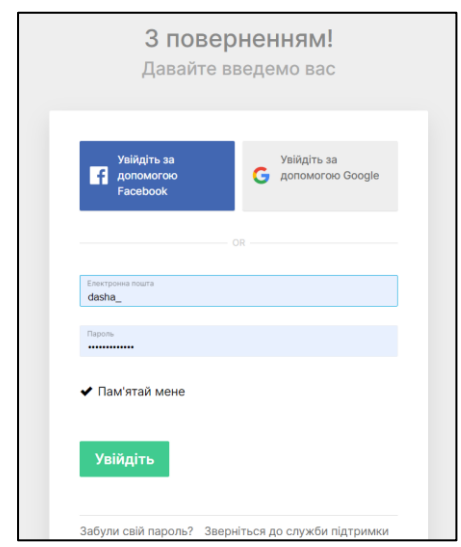

*Рис. 15. Синхронізація у Slides за допомогою Google чи Facebook*

Після реєстрації акаунту користувач потрапляє у власний кабінет, де зберігаються створені презентації (рис. 16).

У правому верхньому вікні розташована лінійка меню. Натиснувши на вкладку «Досліджуйте» можна переглянути презентації інших користувачів (рис. 17).

Повернувшись на «Домашню сторінку» та натиснувши «New deck» користувач створює власну презентацію.

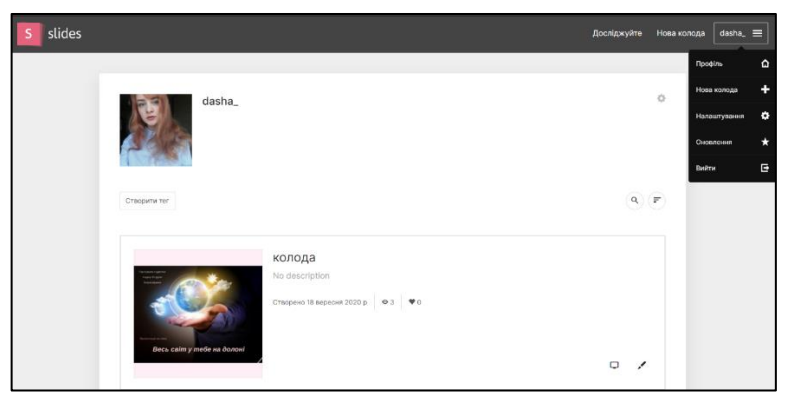

*Рис. 16. Власний кабінет користувача*

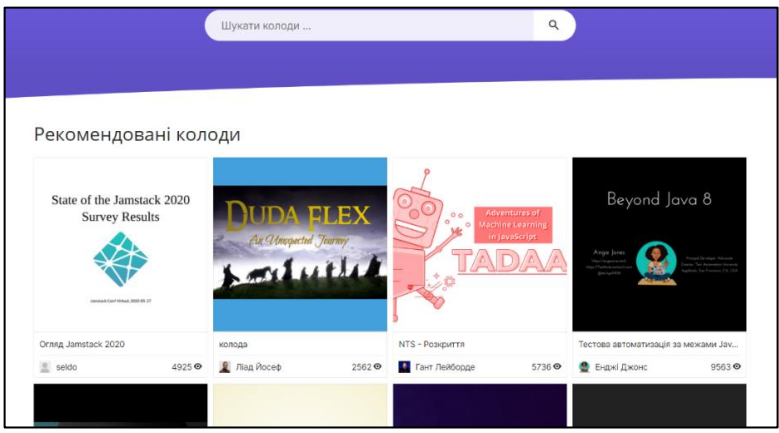

*Рис. 17. Банк презентацій сервісу Slides*

У лівій стороні екрану розміщується панель меню з наступними функціями: перегляд презентації, повернення дії (також можна використати комбінацію клавіш Ctrl+Z), збереження, закріплення об'єкту (доступна в платній версії), «шестерня» (відкриває налаштування презентації), пензлик (налаштування стилю презентації, кольорової гамми, шрифту, переходів), іконка з «накладання листків» (показ всіх слайдів презентації), годинник (історія попередніх дій), іконка накладання фото (показує всі завантажені медіа, які використовуються), команда «поділитися», статистика презентації, команда вставки об'єктів (текст, зображення, відео, фігури, лінії, графіки, таблиці, коди і математичні приклади).

Слайди в презентації можна додавати як вниз, так і вправо за допомогою іконки з позначкою «+» та за допомогою стрілок, які розміщені в правому нижньому вікні (рис. 18).

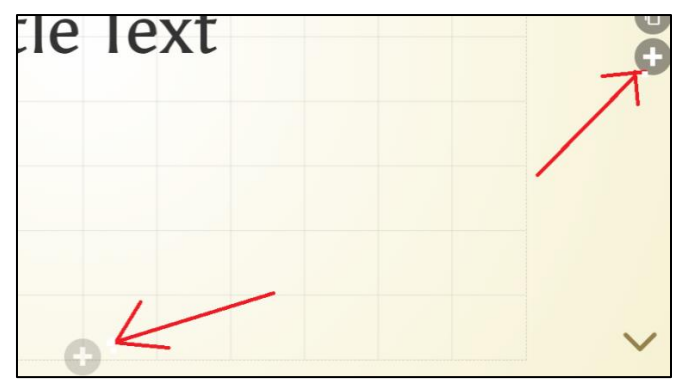

*Рис. 18. Функція додавання нових слайдів до презентації*

Додаткове меню роботи зі слайдами перебуває в правому верхньому куті екрану. Робота зі слайдом – це створення анімації, фону (фото або заливка), нотатків до слайду, розміщення всіх об'єктів на слайді та видалення самого слайду (рис. 19).

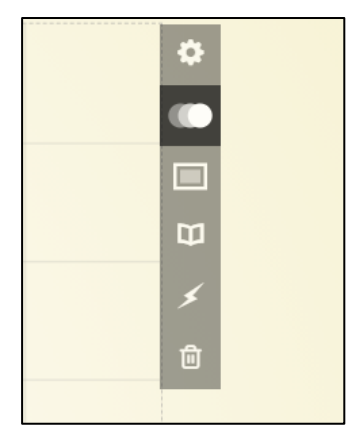

*Рис. 19. Додаткове меню сервісу Slides для роботи зі слайдами*

У сервісі Slides передбачено додаткове меню роботи з об'єктами, яке відкривається через натискання на об'єкт. Воно перекриває меню вставки (рис. 20).

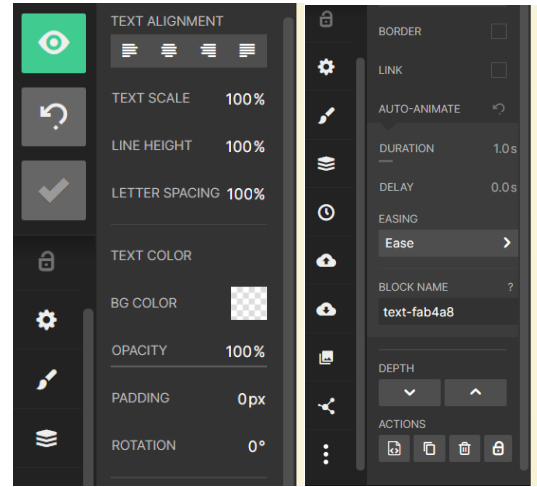

*Рис. 20. Додаткове меню роботи з об'єктами*

*Особливості:*

демонстрація презентації може бути виконана на комп'ютері або мобільному пристрої;

**+** підтримка зображень у форматі GIF;

зрозумілий і докладний гід по роботі програми, який надає довідкову інформацію;

можливість синхронізації з іншими програмами: Dropbox, Google Analytics та ін.

можливість експортувати слайди у будь-який зручний формат;

відкритий доступ до бази презентацій користувачів, де можна знайти приклади з потрібних тем, а також є можливість використовувати слайди існуючих презентацій інших користувачів як початкові макети своїх слайдів;

над презентацією можна працювати командою, де кожен бачить вихідні та змінені версії, може залишати коментарі.

*Недоліки сервісу*: обмежена кількість шаблонів та шрифтів (всього 12), інтерфейс – англійською мовою, немає можливості додавати в презентацію весь функціонал мультимедіа.

Приклад виконання презентації: [https://slides.com/dasha\\_/deck.](https://slides.com/dasha_/deck)

Emaze – сервіс для створення мультимедійних презентацій, електронних листівок, поздоровлень, запрошень, бюлетенів, фотоальбомів, сайтів, блогів.

Для того, щоб створити презентацію досить перейти на сайт <https://www.emaze.com/> та створити обліковий запис. В особистому кабінеті сервісу Emaze користувачеві надаються такі можливості:

– зміна даних профілю;

– створення власних презентацій;

– редагування презентацій, якими поділилися колеги;

– перегляд презентації інших користувачів Emaze, що перебувають у відкритому доступі.

У розділі «My» відображаються створені користувачем презентації. Для того щоб створити нову презентацію, необхідно натиснути кнопку «Create new presentation» і вибрати готовий шаблон (рис. 21).

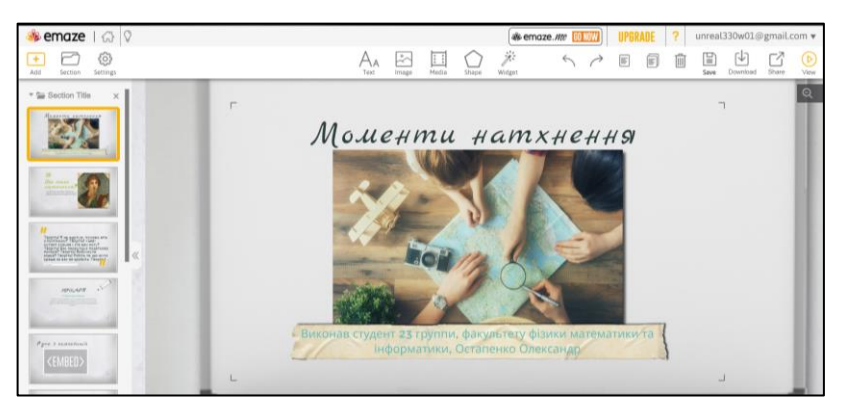

# *Рис. 21. Інтерфейс онлайн-сервісу Emaze*

Після вибору шаблону відкривається вікно редагування презентації. Для створення презентації на панелі завдань доступний такий інструментарій:

Slide – створення нового слайда. При натисканні на цю кнопку відкривається меню з варіантами оформлення нового слайда (тему оформлення можна змінювати в будь-який момент);

Section – груповання слайдів. Слайди презентації можна об'єднувати в групи в залежності від їх змісту.

Text – вставка тексту. Кнопка використовується для додавання нового текстового поля на слайд. «Title / Sub Title / Text» допомагають класифікувати вставлений текст і задати необхідний

розмір;

Функції редагування: вирівнювання, стиль, формат тексту, заливка фону, тощо;

 $\frac{1}{2}$  Image – вставка зображення. На слайд презентації можна вставити власне зображення або, здійснивши пошук за URLадресою, зображення з Інтернету.

 $\frac{1}{2}$  Media – вставка медіа файлу. На слайд можна вставляти аудіо, відео файли, що зберігаються на комп'ютері або з таких сервісів як YouTube і Vimeo. Також додаються flash-об'єкти, карти Google і html код;

Shape – вставка фігур і стандартних іконок зображень. Додані фігури можна редагувати і переміщати по слайду. До кожної з фігур можна записати чи вставити аудіо супровід, задати час відтворення, надати гіперпосилання і відредагувати формат відображення (змінити фон, заливку контуру, товщину, тощо).

 $\triangleq$  Chart – вставка діаграм. При натисканні на інструмент «Chart» з'являється вікно введення даних і вибору типу діаграм.

Для редагування презентації доступні функції:

✓ скасувати чи повернути останню дію;

✓ копіювати, вставити та видалити;

 $\checkmark$  «Save» – зберегти зміни (працює авто збереження змін);

✓ «Play» – відтворити презентацію.

Сервіс Emaze дозволяє інтегрувати презентації, створені в додатку MS PowerPoint. Для цього в особистому кабінеті необхідно натиснути кнопку «Import from PowerPoint», вибрати шаблон оформлення і вказати місце розташування файлу презентації PowerPoint на комп'ютері.

*Переваги:*

– незвичайні, яскраві, якісно виконані шаблони для презентацій;

– можливість застосування анімації та 3D-ефектів;

– можливість вбудовування відео, діаграм, аудіо та зображень;

– можливість вбудовування створених презентацій в сайти та блоги.

Недоліки:

– сервіс є умовно безкоштовним і безоплатна версія не надає можливості скачувати презентації та редагувати їх спільно з іншими користувачами.

Приклад виконання презентації: [https://www.emaze.com/@AOWCITCLI/virtual-school.](https://www.emaze.com/@AOWCITCLI/virtual-school)

Piktochart [\(https://piktochart.com/\)](https://piktochart.com/) - сервіс для створення презентацій, інфографіки та постерів. Він якнайкраще підійде для випадків, коли потрібно створити презентацію з великою кількістю числових даних і показати їх наочно: звіт, маркетингове дослідження, бізнес-план тощо. Користувачам доступні два пакета використання сервісу – базовий і розширений. У першому випадку надається безкоштовний доступ з обмеженим вибором готових шаблонів. Для розширення функціоналу доведеться придбати платну версію. Проте, серед безкоштовних версій трапляються досить цікаві варіанти.

Для початку роботи у Piktochart необхідно зареєструватися, використовуючи адресу електронної пошти або синхронізуватися через облікові записи Google або Facebook. Реєстрація завершується натисканням на кнопки «Create my account». Для створення презентації потрібно натиснути «Start For Free» на головній сторінці сервісу. У користувача є вибір: використовувати шаблон чи самостійно створювати власну презентацію.

Після вибору шаблону потрібно навести курсор на зображення шаблону і натиснути на активізовану кнопку «Create». Зверху над робочою областю є кнопка «File» для операцій з файлом (створити новий проєкт, зберегти в певному форматі, завантажити файл як зображення, налаштування друку).

Основна панель роботи з графікою у Piktochart розташована в бічному лівому меню (рис. 22) та включає наступні вкладки: «Graphics», «Design Components», «Uploads», «Background», «Text», «Color Scheme», «Tools», «Tour».

Вкладка «Graphics» (графічні елементи) містить геометричні форми «Shapes & Line», колекції чорно-білих і кольорових кліп-арт малюнків «Icons», фотографій «Photos», фотоколажів «Photos Frame» (рис. 23). Кліпарти і фотографії структуровані тематично і містять тему «Education». Графічний елемент, необхідний користувачу, додається на робочу область переміщенням.

«Design Components» – це колекція списків, засоби для графічних порівнянь двох чи більше ідей, предметів, продуктів, подій тощо.

Інструменти вкладки «Uploads» (Завантаження) «Drag Here» (Перетягніть) і «Select» (Виберіть) дозволяють вибрати у відкритому діалоговому вікні і завантажити файли (загальний об'єм 40 Мб) з комп'ютера користувача або просто перетягнути зображення в робочу область. Завантажені зображення можна перемістити в робоче поле, а також змінити їх розмір.

У вкладці «Background» користувач може замінити фон,

вибравши фонові зображення із запропонованих зразків, змінити його колір та прозорість (рис. 24).

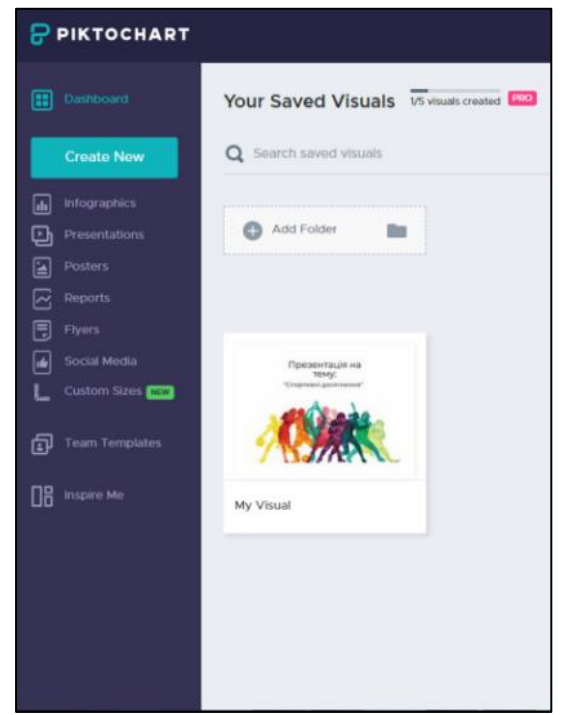

*Рис. 22. Основна панель роботи з графікою у Piktochart*

Інструмент «Text» пропонує до редагування елементи, що містить текст як в текстових полях, так і на зображеннях (рис. 25). Скориставшись інструментами верхньої панелі управління, можна змінити колір, вирівнювання, прозорість шрифту в тексті, а також додати гіперпосилання.

«Color Scheme» дозволяє користувачам PRO-версії перемикатися між дизайнерськими та спеціальними схемами.

Команда «Tools» містить наступні інструменти для додавання в робочу область створюваної інфографіки – «Charts» (діаграми), «Maps» (Карти) і «Videos» (відеоролики). Відеофайли з підтримуваних сервісів Youtube і Vimeo користувач завантажує, використовуючи посилання на адресу файлу в мережі Інтернет.

У лівому нижньому кутку є кнопка «Tour», натиснувши на яку,

можна переглянути ролик з відеоінструкціями.

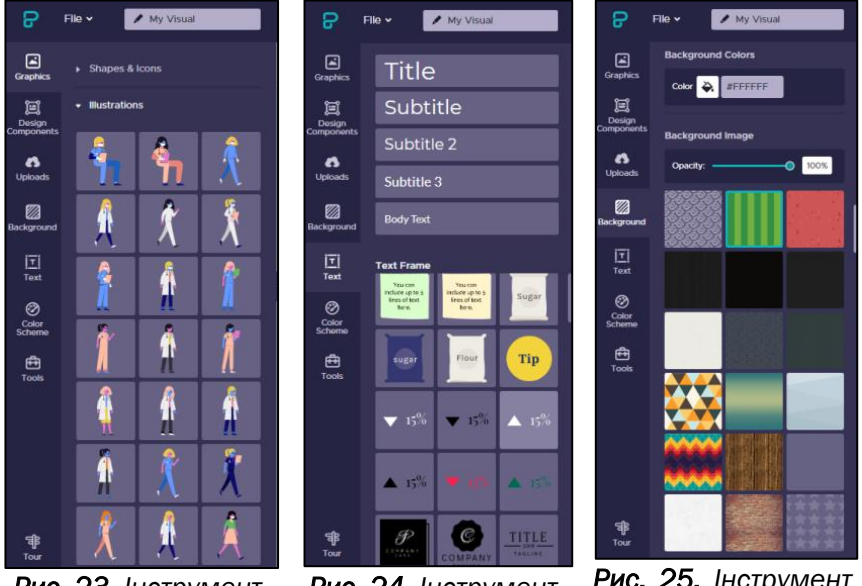

*Рис. 23. Інструмент*  «Graphics»

*Рис. 24. Інструмент «Text»*

*Рис. 25. Інструмент «Background»*

Серед головних *переваг* сервісу виокремлюють наступні:

– наявність ефективної інфографіки (графіки, таблиці, діаграми);

– анімаційні ефекти;

– унікальні шаблони;

– наявна довідкова служба, яка допомагає початківцям навчитись працювати з сервісом.

*Недоліки:*

– безкоштовна версія з обмеженим функціоналом (менший вибір шаблонів, водяний знак Piktochart, обмежена можливість завантаження зображень, низька роздільна здатність експортованих зображень);

– англомовний інтерфейс;

– відсутність мобільного додатка.

Приклад виконання презентації: https://create.piktochart.com/output/95f270dc2125-my-visual.

VideoScribe (https://www.videoscribe.co/) – це сервіс, де

здійснюється візуалізація інформації за допомогою графічних символів, які відображають зміст та внутрішні зв'язки даних. Скрайбтехнологія сервісу VideoScribe базується на тому, що виступ доповідача ілюструється фломастером, олівцем чи ручкою на робочому полі. Виходить ніби «ефект паралельного слідування», коли слухач чує і бачить приблизно одне і те ж, при цьому графічний ряд фіксується на ключових моментах аудіоряду. Мультиплікацію, створювану в VideoScribe, можна назвати мальованою лише умовно, оскільки насправді відбувається імітація малювання.

Програмне забезпечення VideoScribe презентовано у 2012 році британською компанією Sparkol. У грудні 2020 року на сервері було зареєстровано близько 2 млн. користувачів із 180 країн світу. Наразі VideoScribe доступний у вигляді настільної версії та програми для iPad. Прикладна версія надає семиденну безкоштовну пробну підтримку, після якої користувачі можуть купувати VideoScribe Pro на щомісячній, річній або разовій основі.

Для початку роботи зі срайб-презентацією потрібно зареєструватися на сайті <https://www.videoscribe.co/> або авторизуватися через акаунт у Facebook.

Інтерфейс режиму створення презентації є чистим аркушем, на якому майже всі команди розміщені в правому верхньому і в лівому кутку. Натиснувши на піктограму мікрофона в лівому кутку (рис. 26) у користувача є можливість записати власний аудіосупровід. Команда «Select hand» символізує меню вибору інструмента малювання. Це може бути маркер, олівець, ручка, пензлик. Можна вибрати варіанти руки художника: Rosi, Matt, Hannah, Mike, Hiswill, Daniel, Sibin, Sunetta, Joe, Yasmin, Jacob, Billy, Jonny або взагалі відмовитися від цього інструменту. У такому випадку дані будуть з'являтися самостійно, без опції малювання.

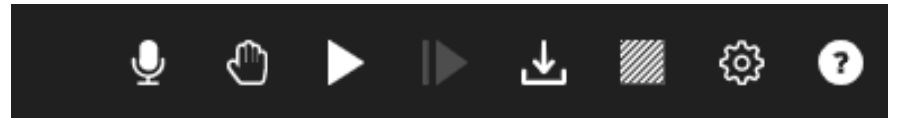

*Рис. 26. Інструменти верхньої панелі команд сервісу VideoScribe*

Наступний інструмент «Playback from start» забезпечує підготовку та, власне, відтворення розробленої презентації. Показ можна застосувати і для окремо виділеного слайду. Для цього потрібно виділити необхідний слайд та натиснути «Playback from current

element». Команда «Downloand» (скачування) можлива лише у платній версії та здійснюється шляхом експортування файлів у форматі mp4 чи gif.

На верхній панелі інструментів також є кнопка налаштування фону. Можна вибрати одне фонове зображення, а також більш ширшу функцію – градієнт, що передбачає вибір кількох фонових рішень з вертикальним чи горизонтальним налаштуванням палітри. Команда «шестерня» відповідає за зміну імені файлу, а піктограма «підручник» дозволяє користувачу проглянути відео з детальним описом використання програми VideoScribe.

Нижня панель відкривається знаком «+», під час натискання якого з'являється меню налаштувань (рис. 27). Тут є інструменти: додавання зображення (включно з gif та власними картинками), текстового поля (з різними шрифтами та їх накресленням) та фігур.

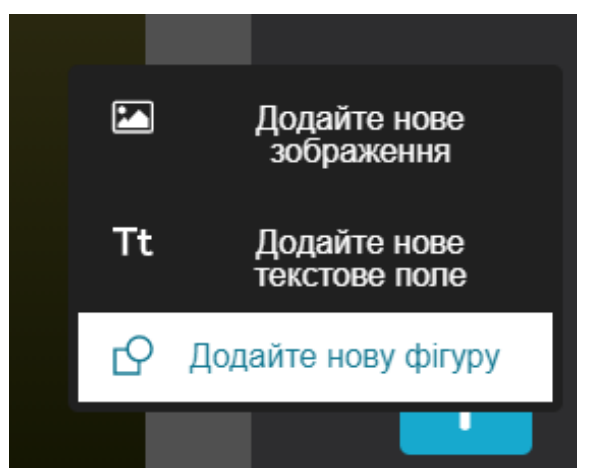

*Рис. 27. Налаштування нижньої панелі меню програми VideoScribe*

Редагувати елементи презентації можна на основному полі. Для того, щоб змінити параметри будь-якого об'єкта, необхідно його виділити, а у спадаючому меню вибрати необхідний інструмент редагування (анімація, поворот, видалення).

Після завершення роботи проєкт непотрібно спеціально зберігати, адже це здійснюється автоматично.

Серед головних *переваг* сервісу слід наголосити на наступних:

- вбудована і регулярно оновлювана бібліотека зображень;
- додавання власних картинок;

– підтримка кириличних шрифтів;

– простий та і інтуїтивно зрозумілий інтерфейс. *Недоліки:*

– відсутній функціонал для малювання графіків і діаграм;

– обмежене використання безкоштовної версії програми (можна працювати лише з 5-ма об'єктами, більше – платна версія);

– нав'язливі логотипи на фоновому зображенні;

– не працює без авторизації на сайті.

Приклад використання презентації: <https://youtu.be/BamfaEDcIac>

Seidat - компанія, заснована у 2012 році у Фінляндії, яка спеціалізується на виробництві та розробці презентаційних матеріалів. Цільовий ринок Seidat включає стартапи, маркетингові рішення, послуги для малого та середнього бізнесу. Освітянська сфера хоч і задіяна, але в меншій мірі. Тотожна назва (Seidat) – це хмарний сервіс, який пропонує інноваційну матричну навігацію побудови презентації. Для кожного основного слайда можна створювати «підслайди»: здійснювати показ вперед, до наступної ідеї, вниз, розкриваючи докладніше ідею слайда. У програми мінімалістичний інтерфейс, зручне робоче поле і автоматичне вирівнювання елементів. Є готові шаблони, а також можливість додати свій варіант презентації. У слайди можна вставляти не тільки фото, відео та гіфки, але й 3D елементи, панорами, посилання на вебсайти.

Презентацію можна створювати в браузері з будь-якого пристрою і ділитися нею з користувачами. Функція скачування недоступна, вся робота здійснюється в «хмарі». Один користувач може працювати безкоштовно. Платна версія передбачає роботу в команді. Первісно, цей сайт створювався для спільної роботи в гурті, тому тут багатий функціонал для проєктних завдань, націлених для роботи команд і цілих компаній. Для командної роботи пропонується спільний банк слайдів і зображень, спеціальні шрифти, вбудовану аналітику, тощо.

Щоб розпочати роботу в сервісі Seidat користувачу необхідно зареєструватися (рис. 28).

Режим створення нової презентації започатковується натисканням відповідної команди «Create presentation» (рис. 29) або ж за допомогою кнопки імпортування готової роботи з PowerPoint на інформаційній панелі. У діалоговому вікні, що відкрилося,

пропонується обрати назву майбутній презентації, додати опис та теги.

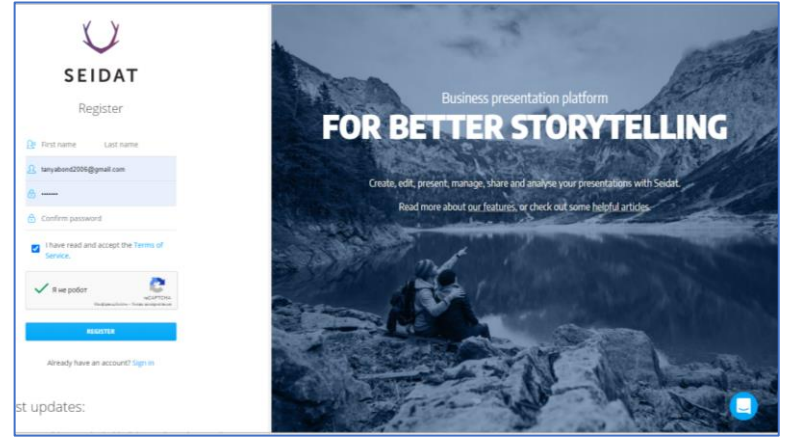

*Рис. 28. Реєстрація на платформі Seidat*

| $\chi$ )                                   | ⋒ | Presentations     |                                     |                               |                   |                         |                                                                                                    |  |
|--------------------------------------------|---|-------------------|-------------------------------------|-------------------------------|-------------------|-------------------------|----------------------------------------------------------------------------------------------------|--|
| $\Box$<br>Presentations                    |   | 子<br>Smart slides | 冈<br>Images                         | $\circledast$<br><b>Brand</b> | 退<br><b>Users</b> | $\mathbb{R}^3$<br>eSign | छु<br><b>Team settings</b>                                                                                                    |  |
| Presentations                              |   |                   |                                     |                               |                   |                         |                                                                                                    |  |
| > Import PowerPoint<br>Create presentation |   |                   |                                     |                               |                   |                         |                                                                                                    |  |
|                                            |   |                   | LOGO<br><b>SALES</b><br><b>DECK</b> |                               |                   | <b>BBB</b>              | <b>Seidat Template Dark</b><br>Edited 14 September 2020<br>Created 14 September 2020<br>$\begin{picture}(60,6) \put(0,0){\vector(0,1){100}} \put(15,0){\vector(0,1){100}} \put(15,0){\vector(0,1){100}} \put(15,0){\vector(0,1){100}} \put(15,0){\vector(0,1){100}} \put(15,0){\vector(0,1){100}} \put(15,0){\vector(0,1){100}} \put(15,0){\vector(0,1){100}} \put(15,0){\vector(0,1){100}} \put(15,0){\vector(0,1){100}} \put(15,0){\vector(0,1){100}} \put$ |  |
|                                            |   |                   |                                     |                               |                   | <b>BBB</b>              | Showcase presentation: Wiilubike<br>Edited 14 September 2020<br>Created 14 September 2020<br>$\propto$<br><b>C</b>                                                                                                    |  |

*Рис. 29. Команда «Create presentation»*

Відкривши презентацію у режимі редагування, можна здійснювати наступні дії:

Збереження: піктограма буде відображатися синім кольором, якщо є зміни, які потрібно зберегти. У разі виконаного повного збереження, піктограма дискети буде відображена чорним кольором.

Текст: створює новий текстовий елемент.

Зображення: відкриває банк зображень і дозволяє додавати зображення, логотипи, піктограми тощо.

Форма: вибір фігур, які будуть використовуватися різними способами.

Iframe: можливість вбудовувати різноманітний вміст у слайд.

Відео: додавання відео з YouTube, Vimeo та інших відеосервісів. Колір фону: вибір кольору для слайда.

Фонові зображення: вибір зображення для фону.

Серед головних переваг сервісу:

– інформаційний вміст може складатися з 3D-середовищ, панорам, графіків, діаграм, а також сайтів у вигляді вікон для зручного перегляду, gif-анімацій та відео;

– можливість додавати власний власні зображення та піктограми, які зберігаються в банку зображень та завжди доступні для використання;

– сервіс надає послуги зі створення дизайну презентацій, консультацій та навчання;

– сервіс працює онлайн, тому для показу слайдів можна використовувати телефон як пульт.

*Недоліки:* 

– відсутня функція зміни графіки / тексту під час створення слайдів;

– невелика кількість шаблонів;

– оскільки Seidat – це веб-програма, її можна використовувати лише за наявності з'єднання з Інтернетом.

Саnva - платформа графічного дизайну, яка дозволяє користувачам створювати графіки, презентації, афіші та інший візуальний контент для соціальних мереж. Доступна як веб-, так і мобільна версії. Сервіс пропонує великий банк зображень, шрифтів, шаблонів та ілюстрацій. Платформа безкоштовна, проте, є й платні підписки, такі як Canva Pro та Canva for Enterprise з додатковими функціональними можливостями.

Конструктор Canva простий у використанні, зі зрозумілим візуальним інтерфейсом. Користувач можете експортувати свої проєкти у форматі .jpg, .png, .pdf або ділитися своїми проєктами в соціальних мережах.

Для початку роботи з сервісом необхідно зареєструватися або авторизуватися на сайті за допомогою облікового запису Google, Facebook чи Apple.

На головній сторінці сервісу запропоновано перелік команд для швидкого доступу. Це категорії: Рекомендовані, Соціальні мережі, Події, Маркетинг, Документи, Замовлення друку, Відео, Школа, Особисті інтереси, Налаштування параметрів. Кожна з категорій має підменю, де користувач зможе вибрати шаблон, з яким потрібно працювати. Є можливість обрати: плакат, презентація, публікація в Instagram, інфографіка, резюме, логотип, флаєр, діаграма, документ у форматі А4, картка, брошура, запрошення, історія в Instagram, відео, ваша історія, візитна картка, фон робочого стола, фотоколаж, меню, розсилка новин, анімація для соціальних мереж, книжкова обкладинка, віртуальний фон для Zoom, звіт, обкладинка журналу, обкладинка CD, бланк листа, сертифікат, футболка. Label, листівка, планувальник, лист, аркуш завдань, розклад занять, веб-сайт, плануроку, пропозиція, квиток, gift sirtificate, оголошення, презентація (4:3), плакат (альбомна орієнтація), сторіборд, картка з рецептами.

З усього функціоналу, який представлено на сервісі у категорії «Рекомендовані», потрібно обрати презентації з форматом 1920×1080 пікселі. Зміна розміру можлива у платній версії. Перейшовши до сервісу «Презентації» рекомендовано обирати потрібний шаблон з підбірок: Для вас, Звичайна презентація, Навчальна презентація, Презентація особливої події, Презентація мозковий штурм, Маркетингова презентація, Презентація компанії, Презентація з рекомендаціями щодо розробки фірмового стилю, Творча презентація, Анімована презентація, Презентація стартапу, Business Presentation, Презентація на тему технологій, Архітектурна презентація, Презентація-перелік, Презентація-портфоліо, Презентація візуальних діаграм, Професійна презентація, Чудова презентація, Рекламна презентація. Презентація Keynotе, Презентація для церкви, Медична презентація, Фінансова презентація, Торгова презентація, Рекламна презентація, презентація продукту, Усі результати (рис. 30).

276

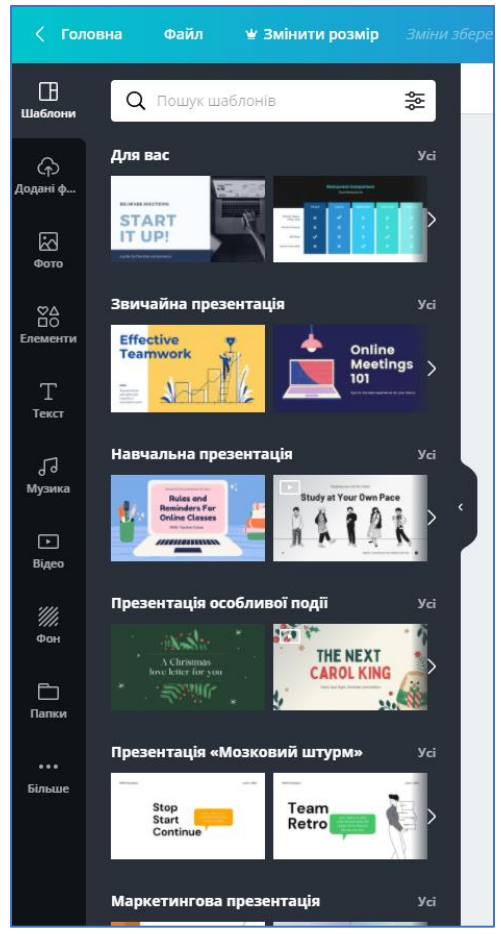

*Рис. 30. Меню шаблонів*

Шаблони в Canva – це готові, оформлені презентації, які містять близько 25-ти прикладів слайдів, витриманих у єдиному стилі. Якщо серед збірки є потрібний дизайн, користувач обирає потрібний і використовує слайди для власної презентації. Після остаточного вибору шаблону, в лівій частині вікна з'являється макет із слайдами, які потрібно використовувати для створення цілої презентації (рис. 31). Щоб створити кожен зі слайдів слід обрати з макету потрібний формат і натиснути на команду «додати сторінку». У кожному окремому слайді можна змінювати колір, розмір, шрифт, ефекти, зміст, місце розташування тексту.

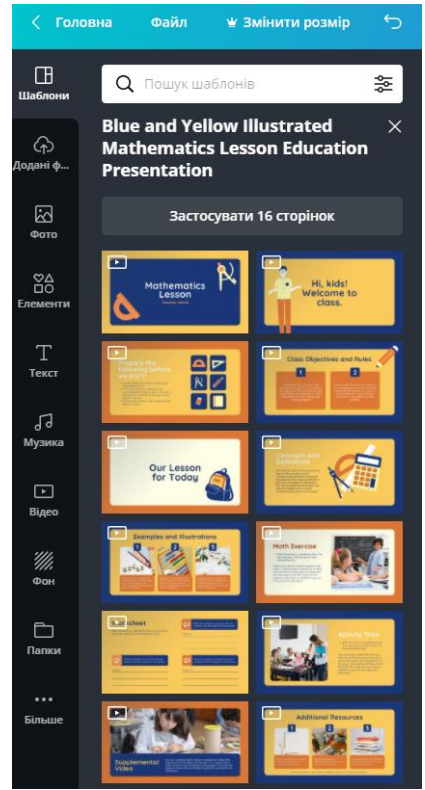

*Рис. 31. Інструменти редагування презентації*

Для редагування окремо взятого слайда використовують також наступні інструменти, які розміщені в кінці кожного з них (рис. 32):

- додати примітки доповідача;
- перемістити вгору / униз;
- копіювати сторінку;
- видалити сторінку;
- додати сторінку.

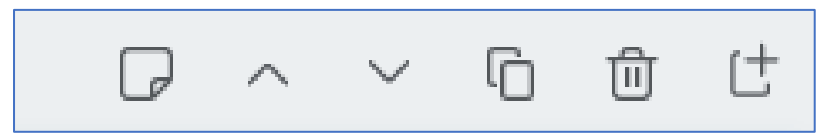

*Рис. 32. Інструменти редагування слайда*

Для редагування та створення слайдів презентації у лівій бічній панелі представлені наступні інструменти (рис. 33):

Шаблони. При натисканні відразу відображається поле пошуку, де здійснюється пошук шаблонів за ключовими словами. Своєю чергою, тут можна обрати наступні фільтри пошуку: вибір мови та вибір колірної гами.

Додати файл. Завантажувати фото, відео, аудіо дозволено з таких ресурсів як власний пристрій, із соціальних мереж і хмарних сховищ, таких як Facebook, Google Drive, Instagram, Dropbox. Canva підтримує PNG, JPG, SVG і відео MP4 для завантаження.

Фото. З бібліотеки зображень можна вибрати безліч картинок. За допомогою фільтрів можна обрати популярні чи нещодавно використані картинки або ж здійснити пошук за ключовими словами у пошуковому полі.

Елементи. Здебільшого використовуються для власної презентації, коли на чистому аркуші потрібно задати та здійснити розташування фігур. У пошуковому полі можна знайти потрібну фігуру за назвою або обрати зі списку нещодавно використаних, рекомендованих чи за значенням: лінія, фігура, рамка, стікер, діаграма, сітка, градієнти, коронавірус, знаки зодіаку, густе листя, малюнки простих об'єктів, сільський кемпінг, ескізи квітів, малюнки тварин, малюнки на тему кохання, органічні веселки, органічні ескізи фруктів, яскраве листя, дівоча сила, пастельні жінки, двокольоровий аватар, яскрава їжа, пастельні аксесуари для подорожі, спеціальні елементи, органічне літо, яскраві контрастні об'єкти, кольорове листя.

Текст. Текстова складова – основа презентації. Тут можна обрати з-поміж трьох варіантів текстового формату: заголовок, підзаголовок, основний текст або ж додати готове текстове рішення з дизайнерським підбором шрифту, кольорової гами та напису. При вставці написів, у вікні з'являться кнопки редагування тексту. Можна обрати чи поміняти уже створений текст,

*Рис. 33. Інструменти редагування презентації*

 $\Box$ Шаблони

ᢙ Додані ф…

> 叼 Фото

 $^{84}_{20}$ **Елементи** 

> 丅 Текст

品 Музика

> ⊡ Відео

Фон

Папки

Більше

відрегулювати розмір, колір, виділення, прозорість. Убібліотеці сервісу Canva налічується більше 1500 варіантів і близько 180 безкоштовних шрифтів, які підтримують кирилицю.

Музика. У цьому розділі є треки, які можна вибрати, фільтруючи їх за категоріями: вокал, інструментальні, безкоштовні або за групами: епічні, мелодії для піаніно, щасливі, інструментальні, романтичні, сумні тощо.

Для того, щоб вставити музику в презентацію потрібно натиснути на її назві. Трек автоматично додається до презентації. Зупинити чи видалити музичний супровід можна на шкалі аудіопрогравача, який відображається зверху, на слайді. Фрагмент, який використовується в даний момент у презентації, підсвічений на шкалі. Але не обов'язково використовувати саме його. За допомогою курсору у вигляді руки можна пересунути повзунок в будь-яке місце шкали і, прослуховуючи, вибрати інший фрагмент треку.

Відео. Бібліотека платформи Canva містить тисячі стандартних відео, які можна використати у власній презентації. Відеоконтент поділено на групи: нещодавно використані, знімки в польоті, фони, пляжі, бізнес, місто, мода, їжа, гори, природа, люди, рослини, дощ, море, небо, спорт, світанки, технології, таймлапс, всесвіт. Зі свого боку, відео можна обрізати, перевернути, налаштувати параметри вирівнювання: вперед, на передній план, назад, на задній план, по верхньому краю, по центру, по нижньому краю, зліва, у центрі, справа.

Фон. Окрім однотонних і градієнтних варіантів бібліотека фонів має безліч складних, структурованих малюнків та фотографій, які можна використовувати як для цілком усієї презентації, так і для одного слайду зокрема.

Папки. Функція передбачає групування всіх елементів презентації за певною ознакою та зберігання їх у папках. Для користувачів передбачені папки «Придбані», де зберігаються усі елементи презентації, які надані сервісом Canva у платній версії. А також папка «Улюблені», де можуть зберігатися шаблони чи елементи, які уподобав користувач. Функція «Створіть папки» можлива у платній версії.

Більше. Тут зберігаються Функції «Стилі» та «Діаграми», де можна обрати ще більше колірних схем та ще більше діаграм, які редагуються за допомогою табличної форми. «Додатки й інтеграції» дозволяють налаштувати та підключити до Canva свій профіль в Instagram, Facebook або Google Drive і використовувати власні фотографії для створення нових дизайнів.

Окрім цього наведемо найбільш цікаві додатки, які можуть стати в нагоді під час створення презентації:

Каталог смайликів – представлені всі стандартні емодзі Юникоду.

QR-код – дозволяє генерувати QR-код з посиланням на сайт користувача і вставити його в дизайн.

Google Maps – дозволяє додати інтерактивний фрагмент карт Google за вказаною адресою.

Giphy – надає доступ до каталогу гіфок найбільшого сховища анімації.

YouTube – дозволяє вставити в презентацію вікно з потрібним відеороликом.

Typeform – для вставки інтерактивних опитувальних форм.

Для всіх об'єктів презентації доступні наступні функції:

1. Розташування – автоматична відцентровка по краях або центру дизайну, переміщення вперед або назад стосовно інших елементів.

2. Блокування – відключення можливості переміщення чи зміни елемента.

3. Угруповання / розгрупування: об'єднання декількох об'єктів в один для зручного переміщення або зміни розміру.

4. Копіювання / форматування – швидке перенесення налаштувань для тексту, фотографії, палітри елементів тощо.

5. Дублювання – створення копії елемента.

6. Прозорість – будь-який елемент або фотографію можна зробити напівпрозорими.

7. Гіперпосилання – до будь-якого об'єкту можна застосувати зовнішнє посилання, яка буде працювати в PDF-документах або онлайн-презентаціях.

Ряд функцій доступні також в контекстному меню при натисканні правої кнопки миші. Це копіювання, вставка, переміщення вгору / вниз, перенесення на задній / передній план, вилучення, встановлення фонового зображення.

Створена, готова презентація зберігається автоматично в обліковому записі Canva. Також можна зберегти слайди у вигляді окремих зображень або одним PDF файлом на свій комп'ютер. Щоб надіслати комусь остаточну версію презентації, потрібно скопіювати і вставити посилання з адресного рядка. Коли інший користувач клацне на посилання, він буде проглядати закінчені слайди без

можливості редагування.

Також можна озвучити презентацію, опублікувати в соціальних мережах, відправити електронною поштою, завантажити на хмарний диск, імпорутвати презентацію в PowerPoint, вбудувати на сторінку сайту на Tilda або в запис для блогу на Medium.

Опублікувати презентацію можна в режимі автоматичного програвання, який підійде для виставок, конференцій та інших офлайн-заходів: слайди будуть автоматично перемикатися з заданим тимчасовим інтервалом.

У режимі доповідача «Вікно аудиторії» можна перемкнути на монітор, підключений до проектора, або вивести в онлайнтрансляцію в режимі доступу до екрану. Доповідач зможе керувати слайдами, своїми текстовими нотатками і стежити за годинником, що показують тривалість презентації.

В режимі перегляду, для загострення уваги та з метою інтерактиву використовують наступні гарячі клавіші:

буква C – дощ з конфетті;

будь-яка цифра – таймер із зворотним відліком (наприклад, перед початком презентації або для відповіді на питання вікторини. Цифра буде відповідати числу хвилин в таймері);

 $\bigstar$  В – розмиття слайда;

 $\downarrow$  D – барабанний дріб;

 $\downarrow$  О – анімація з бульбашками.

*Переваги*:

– Унікальні шаблони презентацій.

– Велика бібліотека зображень.

– Налаштування фотографій з використанням різноманітних фільтрів.

– Можливість спільного редагування презентації з іншими користувачами.

– Є власний додаток для смартфонів та планшетів.

*Недоліки*:

– Немає функції малювання.

– Відсутня піпетка для визначення власного кольору.

– Обмежений функціонал редактора відео.

– Немає дозволу на завантаження власного фонового озвучування.

Powtoon – це програма для створення інтерактивних анімаційних відео та презентацій. Вона пропонує низку стилів, таких

як мультиплікаційний (cartoon), інфографіка, біла дошка (whiteboard). Завдяки тому, що програма є онлайн-ресурсом, користувачі можуть працювати над своїм проєктом з будь-якого комп'ютера, який під'єднаний до мережі Інтернет. Завдяки наявності медіа-бібліотеки, шаблонів та різноманітних опцій, Powtoon є ефективним інструментом для створення коротких навчальних та маркетингових відео.

Безкоштовний контент в Powtoon досить лімітований і включає до 100 МБ простору для проєктів, максимальну тривалість відео у 3 хвилини, обмежену кількість мультимедіа та обов'язкове брендування контенту. Проте навіть цього достатньо, щоб створити захоплююче відео.

Для використання сайту необхідно зареєструватися. Це можливо зробити за допомогою електронної адреси, Google-акаунту, Office 365 або з використанням соцмереж (рис. 34).

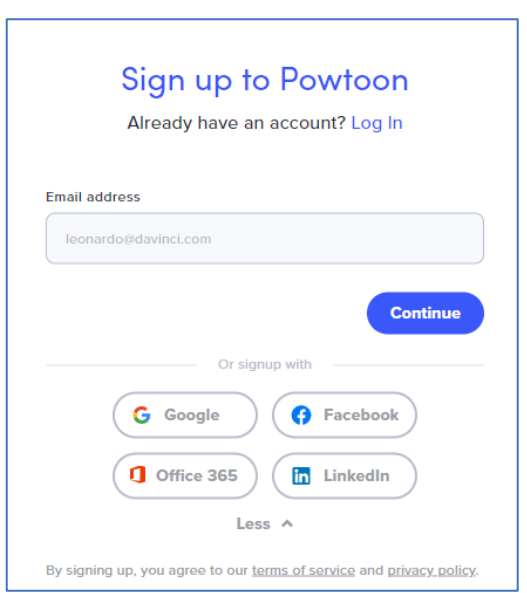

*Рис. 34. Реєстраційна форма у Powtoon*

Якщо реєстрація буде відбуватися за допомогою перелічених вище сервісів, користувачу попередньо потрібно зайти у свій аккаунт. Коли авторизація буде успішно завершена, Powtoon запитає про цілі використання програми. Можна вибрати з поміж категорій: work,

education, personal.

Перед початком роботи у Powtoon потрібно визначитися з форматом проєкту. Це може бути презентація на основі шаблону (Templates), імпортована робота (PowerPoint чи Photoshop), «Creat» – запис з екрану, власно створена презентація (з пустого листка з розмірами 16:9), презентація для соціальних мереж Facebook чи Instagram, вертикальна презентація адаптована для історій (стрічка новин) у соціальних мережах чи мобільних додатках.

Доступ до шаблонів можна отримати, клікнувши відповідну категорію – пояснювальне відео (explainer video), маркетингове відео (marketing video), відео-інфографіка (infographic video), презентація (presentation), відеореклама (video ads) – або перейшовши у меню «Templates» (рис. 35). У секції «My Powtoons» зберігаються всі створені відео та роботи, які перебувають у процесі редагування (так звані чернетки).

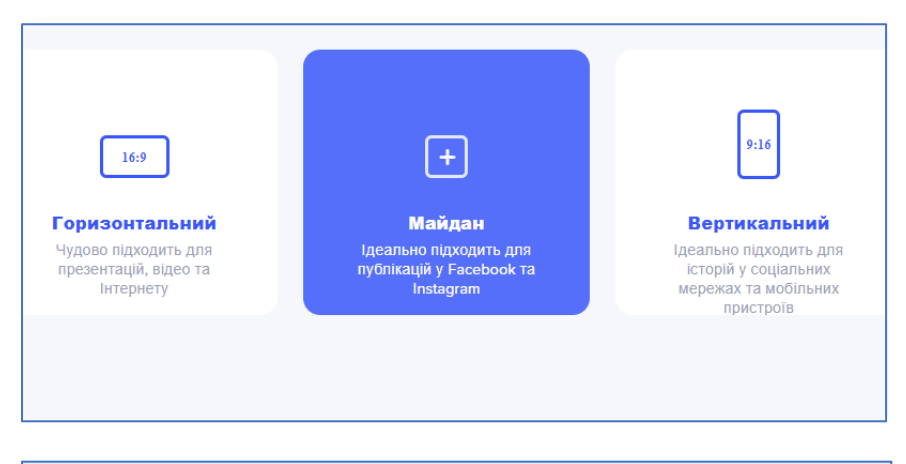

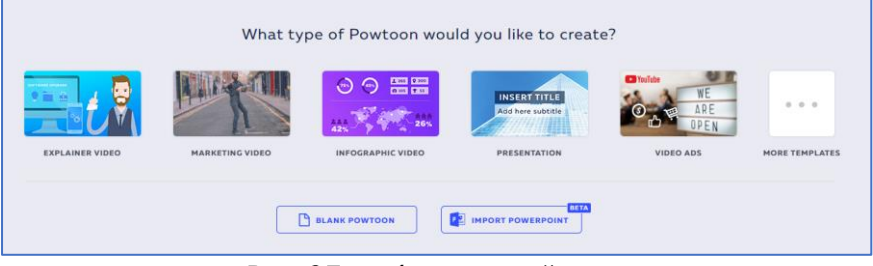

*Рис. 35. Вибір категорій у Powtoon*

Якщо робота починається зі створення нового Powtoon,

користувачу буде запропоновано обрати один із наступних стилів: Modern Edge (сучасний стиль), Whiteboard (біла дошка), Cartoon (мультфільм), Inforgaphic (інфографіка), Real (справжній) (рис. 36). Обраний стиль впливає на те як будуть оформлені структурні елементи в процесі роботи над відео.

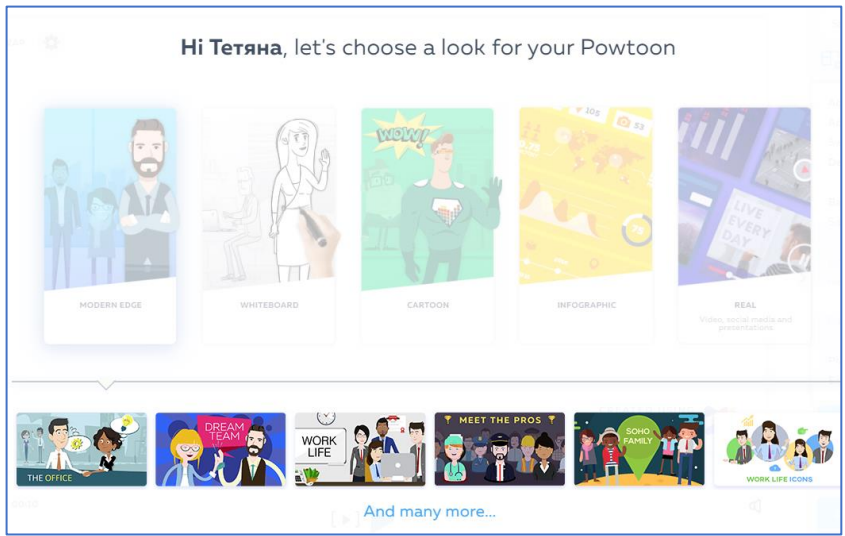

*Рис. 36. Вибір стилю у Powtoon*

Стиль можна змінити, натиснувши на відповідну іконку у верхньому правому кутку панелі інструментів (рис. 37).

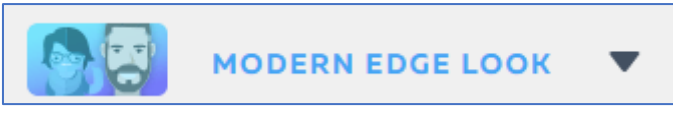

*Рис. 37. Зміна стилю у Powtoon*

Панель справа пропонує різноманітні інструменти для роботи з відео: Scenes (сцени), Background (фон), Text (текст), Characters (персонажі), Props (предмети), Shapes (форми), Images (зображення), Video (відео), Sound (звук), Specials (тематичні пропозиції) (рис. 38).

Сцени (Scenes) – це короткі готові ролики, які користувач може відредагувати для власного використання (рис. 39). Сцени складаються зі стандартних елементів, які можна замінювати або редагувати.

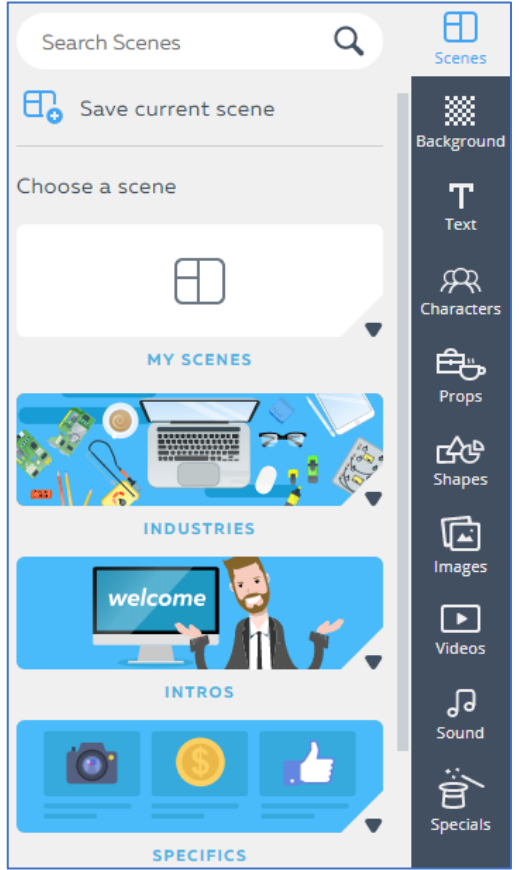

*Рис. 38. Інструменти для роботи з відео у Powtoon*

Фон (Background) пропонує велику бібліотеку фонових зображень та відео, які розміщені у відповідних тематичних папках. Для кожного слайда можна обрати окремий фон.

Вкладка Текст (Text) дає змогу не лише додавати текст до слайдів, але й пропонує низку стилізованих шаблонів. Текст можна редагувати за шрифтом, розміром, кольором, вирівнюванням, написанням (напівжирний, курсив, підкреслений) та іншими параметрами (рис. 40).

Персонажі (Characters) – анімовані фігури, які дозволяють

унаочнити відео. Кожен персонаж має кілька варіантів анімацій, що надає більше можливостей для його використання (рис. 41).

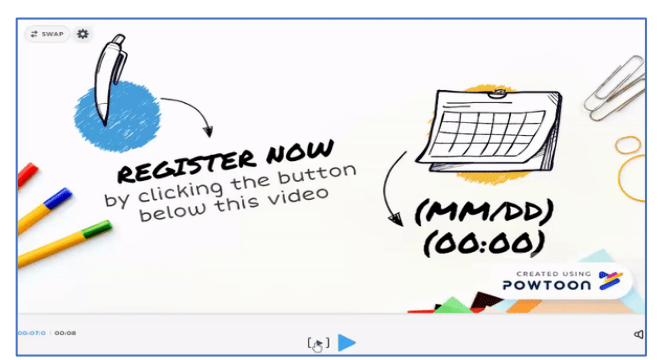

*Рис. 39. Інструмент «сцени» у роботі з відео у Powtoon*

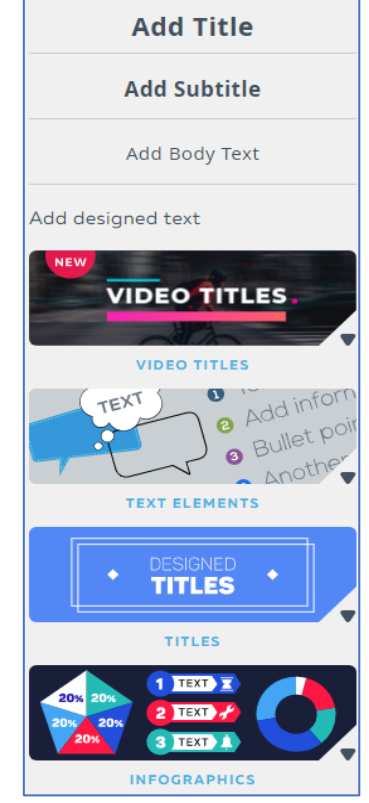

*Рис. 40. Стандартний інструмент «Text» у роботі зі сценами у Powtoon*

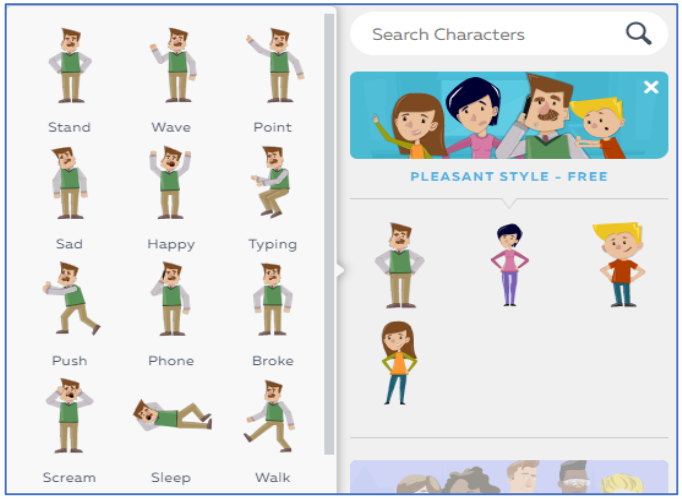

*Рис. 41. Інструмент «Персонажі» у роботі з відео у Powtoon*

Крім того, додані персонажі можуть бути відредаговані відповідно до потреб відео: можна змінювати їх розмір, замінити персонажа на іншого (Swap), обрати інший варіант дії персонажа (Pose), керувати анімацією (Animation) – встановити чисельність повторень, розвернути персонажа в інший бік (Flip), змінити колір (Color) для монохромних персонажів, встановити прозорість (Opacity), додати ефекти появи та / або зникнення (Effects), задати маршрут пересування слайдом (A to B), зазначити положення щодо інших об'єктів (Arrange) – попереду, позаду, додати посилання (Link) (рис. 42).

Ті самі змінні параметри доступні і для Предметів (Props), Форм (Shapes) та Зображень (Images).

Відео (Videos) додаються на весь простір слайда. Якщо тривалість відео, що вставляється, довше за часові межі слайду, такий ролик розбивається на кілька епізодів. Крім вищезгаданих опцій, відео також можна розмити (Blur), програвати частково за допомогою регулювання тривалості слайду та точки початку програвання відео (Start Time), вимикати / вмикати звуковий супровід відео (Sound) (рис. 42).

За допомогою вкладення Звук (Sound) можна додати до відео голосовий супровід. Powtoon надає колекцію безкоштовних мелодій. Також наявні опції завантаження звукових файлів та запису звукового супроводу з мікрофону. Можна додати одночасно мелодію та озвучування. Озвучувати можна як відео повністю, так і кожний слайд окремо (рис. 43).

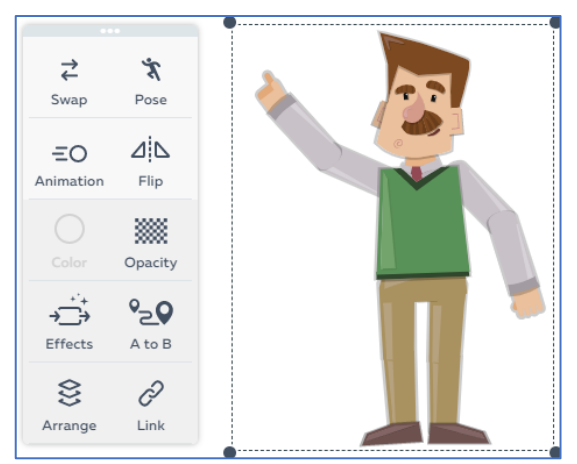

*Рис. 41. Інструменти редагування «Персонажів» у роботі з відео у Powtoon*

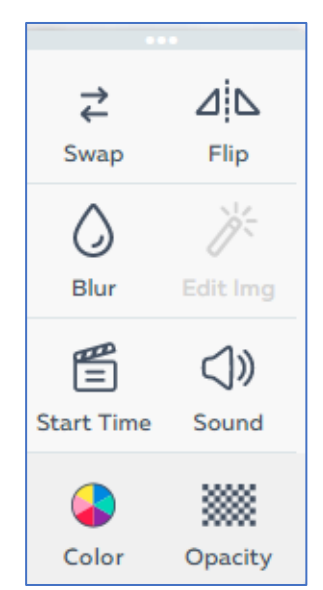

*Рис. 42. Інструменти редагування відео у Powtoon*

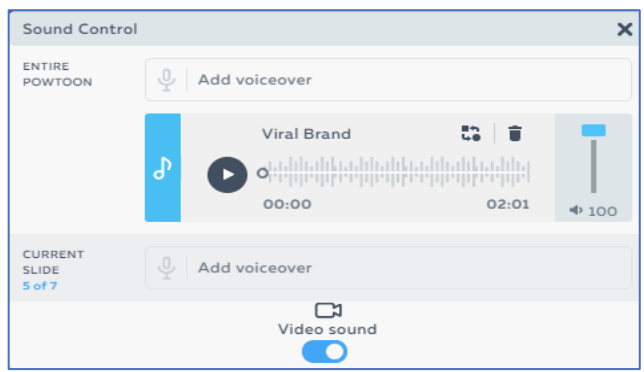

*Рис. 43. Інструменти накладання аудіосупроводу у Powtoon*

Вкладення «Тематичні пропозиції» (Specials) пропонує різноманітні засоби, згруповані за темами (рис. 44).

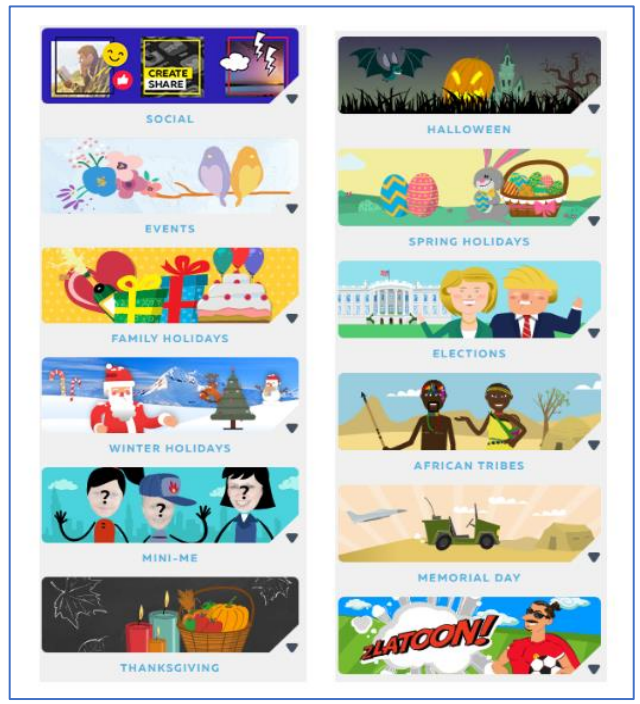

*Рис. 44. Інструменти тематичних пропозицій для накладання аудіосупроводу у Powtoon*

Часова навігація об'єктів на слайді відбувається перетягуванням елементів на шкалі часу (рис. 45).

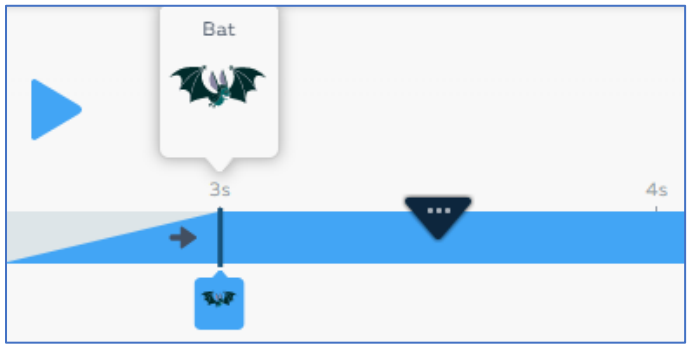

*Рис. 45. Навігація об'єктів на слайді у Powtoon*

Тривалість показу слайду регулюється за допомогою кнопок +/ на шкалі часу (рис. 46).

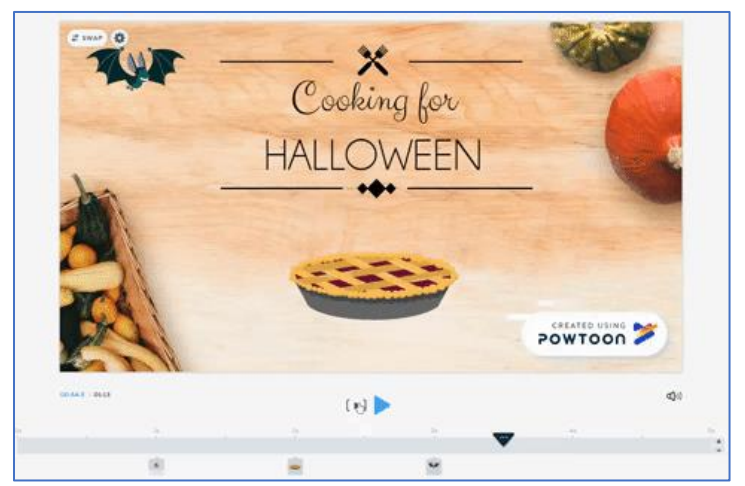

*Рис. 46. Шкала тривалості показів слайдів у Powtoon*

Створені відео можна переглянути у розділі «My Powtoons», для переходу в який необхідно клікнути по напису «Powtoon» у лівому верхньому кутку робочої області (рис. 47).

Натиснувши на значок «More», можна видалити відеоролик (Delete), копіювати (Duplicate) та надати доступ до редагування іншому користувачу (Collaborate). Натискання на значок «Edit»

доступне повернення до опції редагування відео.

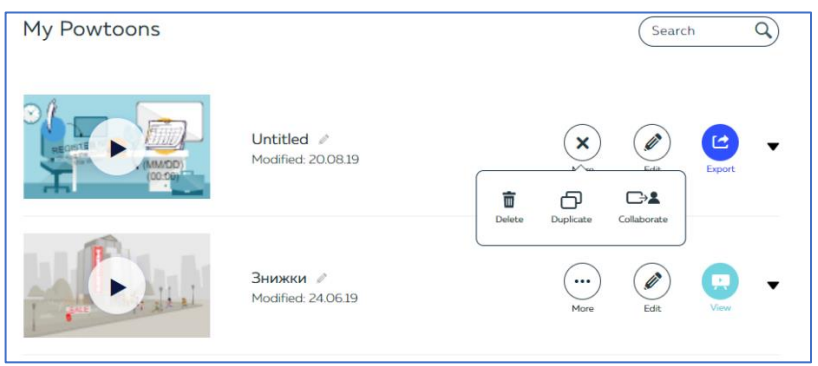

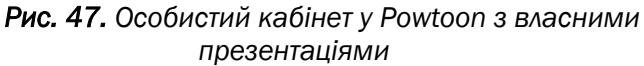

Для розміщення відео в Інтернеті або завантаження необхідно натиснути значок «Export». У безкоштовній версії Powtoon можливо скачати створений Powtoon лише у форматі ppt-презентації або pdfфайлу. Якщо ж необхідно завантажити роботу у відео-форматі, потрібно скористатися розміщенням відео на Youtube.

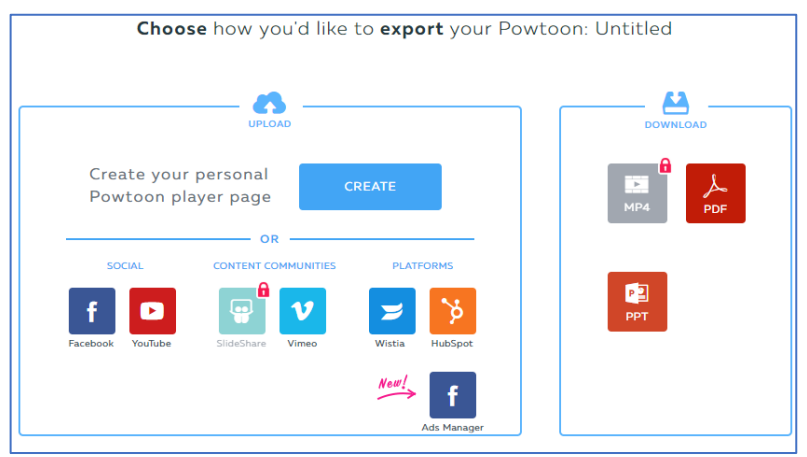

*Рис. 48. Експортування презентації у Powtoon*

*PowToon має свої обмеження:*

– водяний знак PowToon на презентаціях;

– велика залежність від шаблонів може зробити відео трафаретним;

– не передбачено збереження презентації на власний ПК;

– час презентації – до 5 хвилин (у безкоштовній версії);

– безкоштовно експортувати можна тільки 30 презентацій. *Переваги PowToon:*

– інтуїтивно зрозумілий інтерфейс;

– велика колекція відео- і звукових ефектів;

- дозволено додавати голосові коментарі до слайдів;
- мережева доступність.

### Приклад **PowToon:**

https://www.powtoon.com/s/fywxLH4npJF/1/m.

Як і більшість попередньо описаних сервісів, ZohoShow схожий зі всіма, своїми презентаційними інструментами. Інтерфейс цієї платформи традиційно складається з таймлайну, вікна попереднього перегляду, переліку слайдів і тулбару з інструментами.

Zoho Show – це функціональний інструмент для створення презентацій з хмарного пакету офісних сервісів Zoho Docs. Він пропонує повноцінний редактор презентацій зі стандартними функціями: форматування тексту, додавання фігур, діаграм, таблиць, фонових тем, відео, зображень, анімації і переходів. Окрім того, Zoho Show сумісний з усіма стандартними веб-браузерами, включаючи Google Chrome, Internet Explorer, Firefox, Edge та Safari.

Для того, щоб почати працювати у хмарному сервісі необхідно зареєструватися або синхронно ввійти, використати акаунти Google, Facebook чи LinkedIn.

Головне вікно Zoho Show включає в себе такі інструменти:

- кнопка показу готової презентації;
- кнопка створення нової презентації;
- вибір нещодавно створених презентацій;
- кабінет «Мої презентації»;

– кнопка обзору презентацій, де користувачі надали право доступу;

– в розділі «Галерея» є можливість обрати теми та шаблони.

У розділі «Теми» представлено 26 зображень, фільтрування яких можна здійснити за кольоровою гаммою. В розділі «Шаблони» представлено за категоріями такі презентації: hr, маркетинг, бізнесові, освітні, управління проектами, продажі. Обираючи з перелічених результатів, потрібно переконатися у правильному виборі, і вже потім почати редагувати шаблон. Режим редагування здійснюється за допомогою інструментів, які розміщені у верхній та

лівій частині екрану.

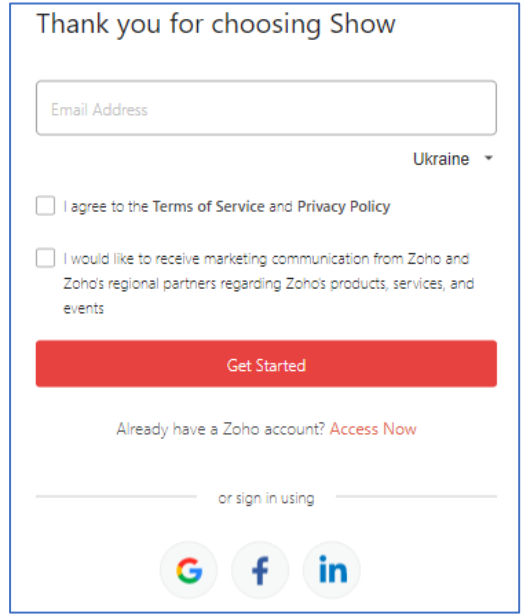

*Рис. 49. Реєстрація на платформі Zoho Show*

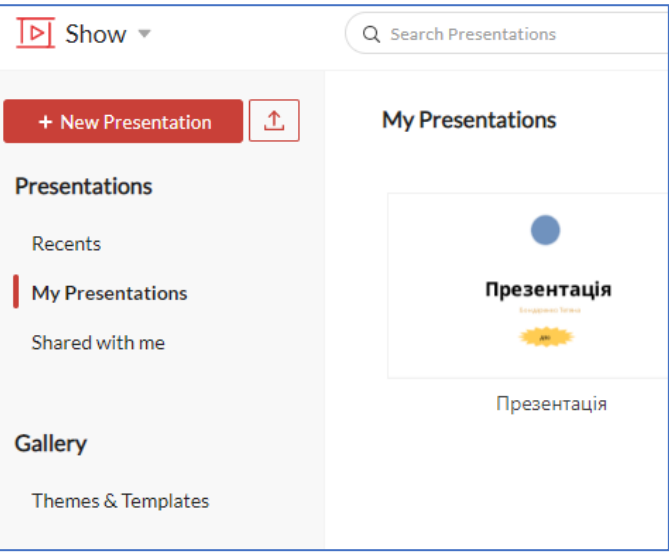

*Рис. 50. Головне вікно Zoho Show*

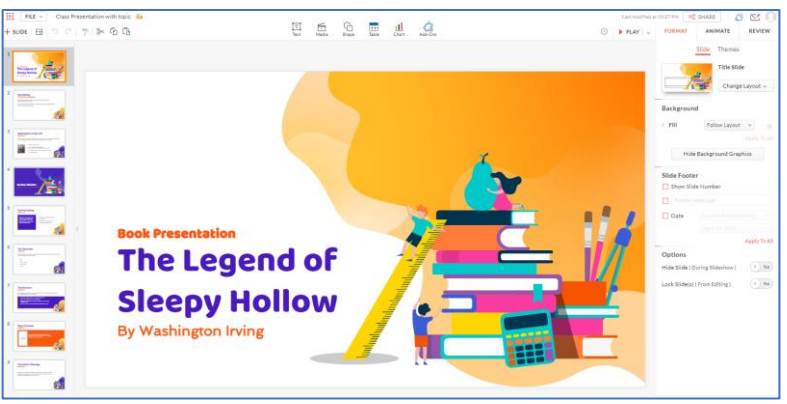

*Рис. 51. Інструменти платформи Zoho Show*

На кожному слайді можна редагувати такі елементи:

1. Текст. Текстові поля дозволяють вставляти текст у будь-яке місце слайда. Кожне текстове поле можна додатково налаштувати застосувавши певний стиль, розмір, колір шрифту, вирівнювання та інтервал.

Щоб додати текстове поле до слайда, потрібно натиснути на інструмент «Текст» на верхній панелі, а потім вибрати «Текстове поле». У вікні потрібно обрати список стилів текстового поля. Для налаштування його розмірів потрібно перетягнути краї текстового поля. Можна налаштувати і додавати символи. Це спеціальні знаки, такі як ‰, \*, &, + , \$. Ці символи використовують під час написання математичних рівнянь, проведення аналізу, вставки символів валюти або проєктування блок-схем. Щоб додати символ до слайда, потрібно натиснути «Текст» на верхній панелі, а потім вибрати «Символ». У вікні списку різних категорій обрати потрібний символ.

2. Медіа. Є можливість додавати фотографії, відео, аудіо, вбудовувати, за допомогою embed-code елементи з різних вебсервісів.

Додати зображення до слайда можна з таких джерел:

– Бібліотека (вибрати картинки, які попередньо було завантажено до бібліотеки Zoho Show);

– URL (використовувати зображення з Інтернету, копіюючи та вставляючи його URL-адресу).

Якщо зображення було додано з комп'ютера, воно автоматично зберігається і в бібліотеці, тому його можна використовувати повторно. Бібліотека в Show також дозволяє шукати, сортувати та

видаляти зображення, які більше непотрібні.

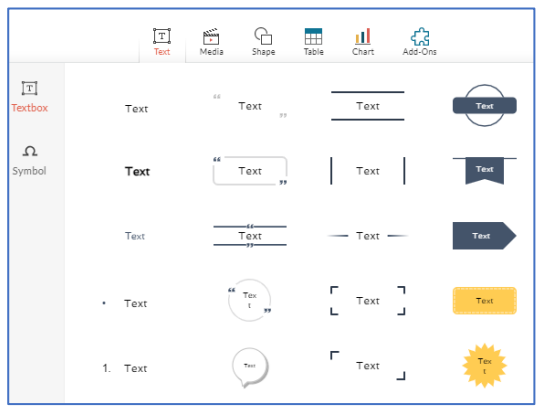

*Рис. 52. Інструмент «Текст» на платформі Zoho Show*

Щоб додати відео- та аудіофайл у презентацію необхідно скористатися відповідними параметрами «Відео» та « Аудіо» у розділі «Медіа». До презентації можна завантажити відео до 250 МБ та аудіо до 100 МБ у Show. Завантажувати відео дозволяється у форматах mp4, mov, m4v, avi, wmv, mpg та mpeg; аудіо у форматах mp3, wav та m4a.

Щоб додати відеофайл до слайда необхідно натиснути «Відео» у розділі «Медіа» на верхній панелі екрану, додати відео у вікні, що з'явиться, і натиснути Відкрити. Відео завантажиться на слайд. Також можна попередньо або безпосередньо на слайді переглянути відеофайл. Додатково можна застосувати ефекти обведення або тіні чи ввімкнути параметри автоматичного відтворення для відеофайлу на правій панелі екрану.

За допомогою панелі «Упорядкувати» можна вирівняти та розташувати відеофайл відповідно до вимог презентації.

Щоб вставити аудіофайл у Show необхідно натиснути «Аудіо» в розділі «Медіа» на верхній панелі екрану та додати аудіо у вікні, що з'явиться. Аудіо завантажиться на слайд. Також можна попередньо переглянути аудіофайл, ввімкнути параметри автоматичного відтворення та циклу для аудіофайлу на правій панелі. Крім того, за допомогою панелі «Упорядкувати» здійснюється вирівнювання та розташування аудіофайлу відповідно до вимог презентації.

Окрім власного відео, Show дозволяє вставити код з мультимедійним контентом із зовнішніх сайтів.

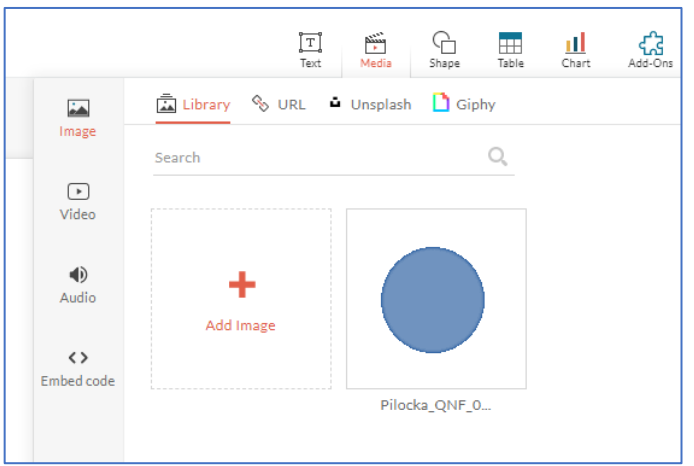

*Рис. 53. Інструмент «Медіа» на платформі Zoho Show*

3. Фігури. Такі форми, як блок-схеми, квадрати та кола, дозволяють чітко та ефективно візуалізувати ідеї та концепції. Разом з фігурою можна додати текст, колір заливки, гіперпосилання та багато іншого. Також можна комбінувати дві або більше фігур для створення групових зображень чи схем і обробляти їх як один об'єкт під час створення слайда.

У Zoho Show фігури поділяються на такі основних типи:

Прості фігури: блокові стрілки, зірочки, кнопки дій, виноски та роз'єми.

Силуети: чорно-білі графічні фігури згруповані в такі підкатегорії, як бізнес, спортсмени, емоції, жести рук та валюти.

Власна фігура: розробка лінії, кривої, фігури вільної форми власного стилю.

Щоб додати фігуру за категорією необхідно:

1. Вибрати меню «Фігура» на панелі «Вставка».

2. Вибрати категорію фігури, яку потрібно вставити у вікно. Навігаційні стрілки допоможуть здійснити перехід між такими категоріями:

Основні фігури: овали, трикутники, квадрати, ромби тощо.

Блокові стрілки: прямі, криволінійні, зігнуті.

Блок-схеми: процес, рішення, дані.

Форми рівнянь: загальні рівняння та символи.

Зірки: зірки, вибухи, сувої, банери.

Виноски: поєднують текст із графічними об'єктами.

Кнопки дій: комбінування форми кнопок з гіперпосиланнями для виконання переходів за допомогою кліку, наприклад, для відтворення звуку або ввімкнення динаміка.

Лінії: поєднання фігури вигнутими, ліктьовими та прямими з'єднувачами.

3. Після того, як фігура з'являється на слайді, її можна редагувати за розміром, перетягуючи вказівники по краях вікна фігури.

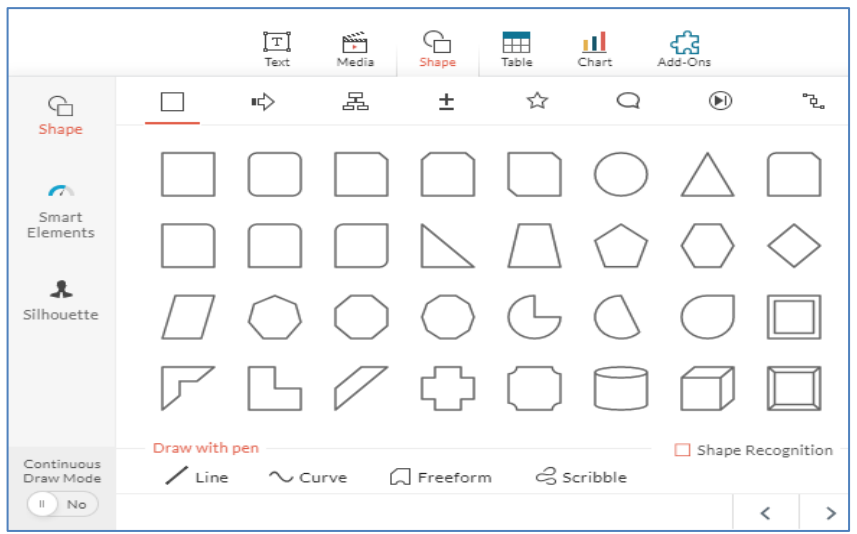

*Рис. 54. Інструмент «Фігури» на платформі Zoho Show*

4. Таблиці. Таблиця у Zoho Show – це перелік даних в сітці комірок, розташованих у рядках та стовпцях, які є візуально привабливими та легко читаються. Можна додавати таблиці з різних вбудованих стилів. Щоб додати таблицю необхідно вибрати «Таблиця» в розділі «Вставка» у верхній частині екрану. У вікні таблиці обрати розмір, кількість рядків і стовпців, які потрібно вставити, і натиснути Enter.

Після додавання таблиці можна змінити розмір таблиці, перетягуючи кути, переміщаючи їх, перетягуючи або опускаючи, або додавати та видаляти рядок чи стовпець.

5. Діаграми. Діаграма у Zoho Show – це схема, яка відображає графічне представлення даних та чисел. Діаграми дозволяють подавати результати дослідження, порівнювати змінні та ефективно представляти звіти з чіткими даними.

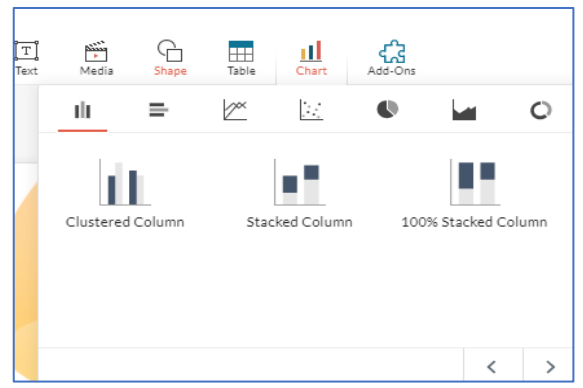

*Рис. 54. Інструмент «Діаграми» на платформі Zoho Show*

На Zoho Show доступні декілька типів діаграм, кожна із яких має власні переваги та варіанти використання. Це такі діаграми як стовпчаста (орієнтована на вертикальну проекцію представлення даних); гістограма (горизонтальна вісь містить значення, а вертикальна – категорії); лінійна (показує тенденції та зміни даних у часі); розсіяна (дозволяє порівняти різні значення з точками даних, які відображаються через нерегулярні інтервали або кластери); кругова діаграма (відображає кожне значення в колі як співвідношення або відсоток від загальної суми); діаграма району (показує величину чи кількісні варіації між різними фрагментами даних); діаграма пончика (кругова діаграма відображає дані кільцями, причому кожне кільце представляє ряд даних).

Щоб створити діаграму потрібно вибрати в розділі «Вставка» діаграма, заповнити комірки таблиці, відредагувати значення даних, відформатувати такі елементи як стиль фону, межі діаграми, мітки даних, тощо.

6. Надбудови. У розділі «Надбудови» є такі інструменти для синхронізації:

1) Вставити код (вбудовування потрібного аудіо чи відеоконтенту з зовнішніх джерел).

2) Twitter Feed – синхронізація з соціальною мережею Twitter.

3) Youtube – включення відео з Youtube до своєї презентації.

4) Zoho Sprints – синхронізація усіх проектів Zoho у Zoho Sprints.

5) Twemoji – набір смайлів.

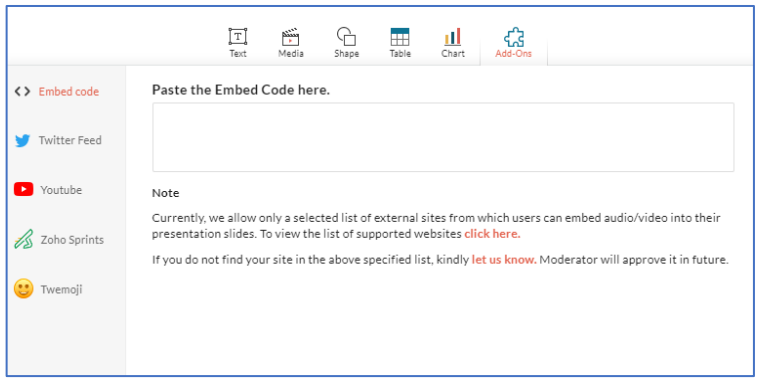

*Рис. 54. Інструмент «Надбудови» на платформі Zoho Show*

Також у презентаціях на сервісі Zoho Show є можливість створювати анімаційні ефекти. Анімація застосовується як для усіх слайдів, так і до кожного слайда окремо. Щоб застосувати ефекти анімації необхідно на вкладці «Анімація» натиснути переходи, які класифікуються за трьома типами: спокійний, спалах, динамізм.

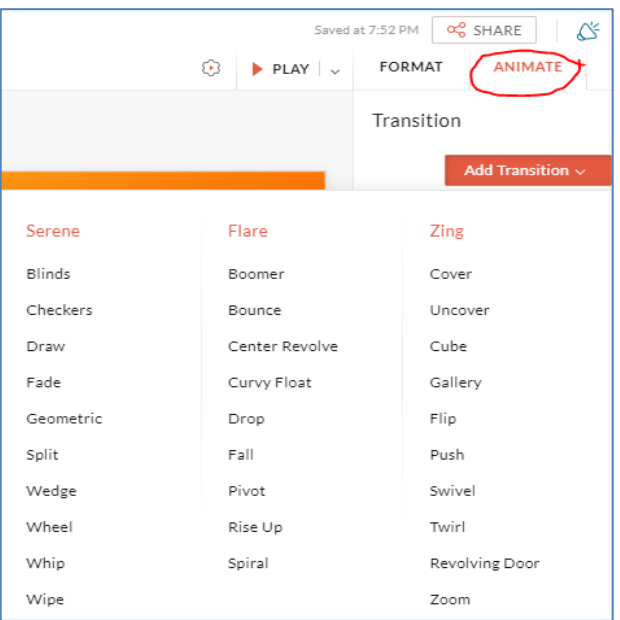

*Рис. 55. Анімаційні інструменти на платформі Zoho Show*

Після додавання анімації, її можна змінювати, налаштовувати тривалість, встановити часові рамки для ефекту.

Урешті-решт створену презентацію публікують або, за допомогою логічного атрибута «Embed», вбудовують на зовнішніх ресурсах. Готовим контентом можна поділитися з іншими користувачами, встановивши права доступу на перегляд чи редагування, а також транслювати свою презентацію для віддаленої аудиторії.

Серед головних переваг сервісу виділяють наступні:

– у некомерційних цілях сервіс абсолютно безкоштовний, не потребує установки та налаштування;

– можливість спільної роботи над проєктом;

– вирівнювання об'єктів за допомогою сітки і спрямовуючих маркерів;

– додавання відео, зображень (включаючи Flickr), відеороликів і твітів;

– імпорт файлів і конвертація з одного формату в інший без втрат: .ppt, .pptx, .pps, .ppsx, .odp, .sxi;

– швидка публікація в Інтернеті;

– зберігання презентації на ПК та використання її в автономному режимі;

– мобільний доступ з опціями управління при проведенні заходів (онлайн-презентація).

*Недоліки:*

– немає українського інтерфейсу;

– присутність логотипу на презентації;

– обов'язкова авторизація на сайті.

Таким чином, розглянуті Prezi, Sway, Slides, PowToon, Canva, ZohoShow, Genial.ly, Emaze, Piktochart, Seidat, VideoScribe – це все інструменти для створення презентацій, але вони мають свої унікальні особливості та підходи до представлення інформації.

## Порівняльна характеристика сервісів PREZI, SWAY, SLIDES, POWTOON, CANVA, ZOHOSHOW, GENIAL.LY, EMAZE, PIKTOCHART, SEIDAT, VIDEOSCRIBE

Необхідність використання альтернативних презентаційних програм у підтримці навчальної діяльності освітніх закладів вимагають проведення порівняльного аналізу найпопулярніших онлайн-сервісів. Для зручності дані представлено у формі табл. 1.

## *Таблиця 1*

# Порівняльна характеристика сервісів Prezi, Sway, Slides, PowToon, Canva, ZohoShow, Genial.ly, Emaze, Piktochart, Seidat, VideoScribe

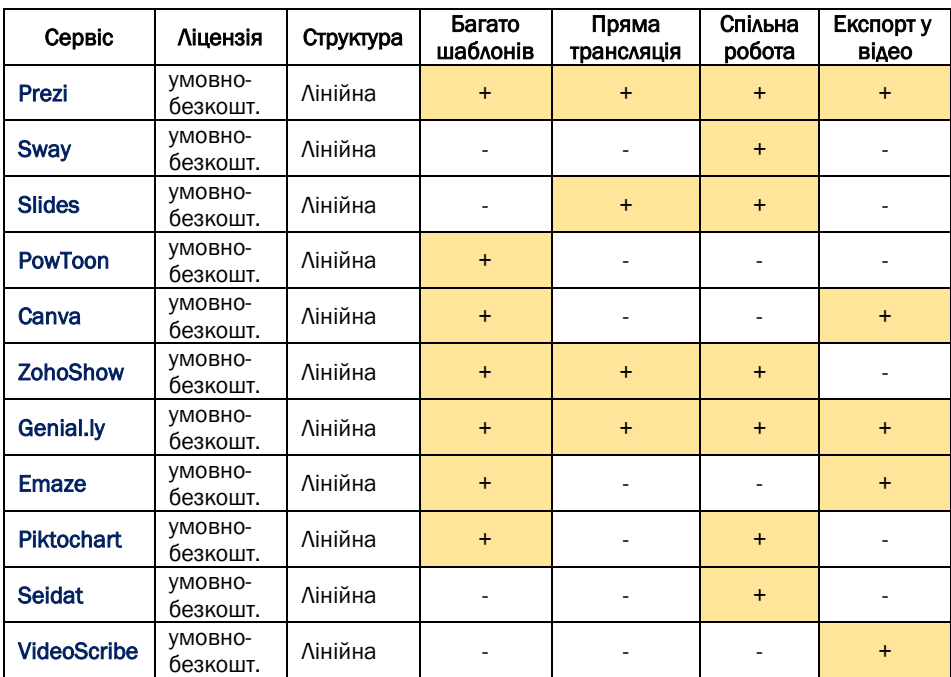

Слід зазначити, що в порівняльній характеристиці не висвітлювалися такі показники, як: анімаційні ефекти, рубрикатор картинок, мультимедійність, техпідтримка чи форум, оскільки, майже всі представлені хмарні сервіси надають такі можливості.

На перший погляд, усі онлайн-сервіси для створення комп'ютерних презентацій дуже подібні. Але якщо заглибитися, то можна виявити низку відмінностей. Ймовірно, для когось будуть важливими такі функції, як: пряма трансляція презентації з коментуванням та активним форумом впродовж лекції чи налаштування екрану доповідача, з додаванням таймеру, заміток, зміни розміру слайда та ін. Або ж скачування, записування чи поширення інформації у форматі відео.

Також, усі вищерозглянуті сервіси мають досить багато функціональних і дидактичних можливостей для використання їх в освітньому процесі. Вони можуть застосовуватися педагогічними

працівниками для підготовки і проведення аудиторних занять, організації проєктної діяльності, самостійної роботи.

Безсумнівно, кожен з програмних продуктів має свої специфічні особливості, і остаточний вибір у використанні тих чи тих онлайнсервісів залишається за користувачем. Цей вибір залежить від конкретних потреб користувача, від його інформатичної компетентності, від стилю та мети презентації, яку потрібно розробити.

#### Список використаних джерел

1. Prezi. URL[: https://prezi.com/](https://prezi.com/) (дата звернення: 25.07.2023).<br>2. Sway. URL: https://sway.office.com/ (дата звернення: 25.07.2

2. Sway. URL[: https://sway.office.com/](https://sway.office.com/) (дата звернення: 25.07.2023).

3. Slides. URL:<https://slides.com/> (дата звернення: 25.07.2023).

4. PowToon. URL: <https://www.powtoon.com/> (дата звернення: 25.07.2023).

5. Canva. URL: [https://www.canva.com/uk\\_ua/](https://www.canva.com/uk_ua/) (дата звернення: 25.07.2023).

6. ZohoShow. URL: <https://www.zoho.com/show/> (дата звернення: 25.07.2023).

7. Genial.ly. URL:<https://genial.ly/> (дата звернення: 25.07.2023).<br>8. Emaze. URL: https://www.emaze.com/ (дата звернен

Emaze. URL: <https://www.emaze.com/> (дата звернення: 25.07.2023).

9. Piktochart. URL: <https://piktochart.com/> (дата звернення: 25.07.2023).

10. Seidat. URL: <https://www.seidat.com/> (дата звернення: 25.07.2023).

11. VideoScribe: <https://www.videoscribe.co/en/> (дата звернення: 25.07.2023).

12. Носенко Ю.Г., Попель М.В., Шишкіна М.П. Хмарні сервіси і технології у науковій і педагогічній діяльності: методичні рекомендації. Київ: ІІТЗН НАПН України, 2016. 73 с.

13. Вакалюк Т.А. Хмарні технології в освіті. Навчально-методичний посібник для студентів фізико-математичного факультету. Житомир: Вид-во ЖДУ, 2016. 72 c.

14. Ткачук Г.В. Хмарні технології: аналіз, перспективи, реалізації. *Комп'ютер у школі та сім'ї*. 2015. № 2. С. 40–43. URL: [http://nbuv.gov.ua/UJRN/komp\\_2015\\_2\\_12](http://nbuv.gov.ua/UJRN/komp_2015_2_12) (дата звернення: 25.07.2023).

15. Медведєва М.О. Аналіз існуючих хмаро орієнтованих сервісів пропонованих для вищих навчальних закладів. *Науковий вісник Ужгородського національного університету. Серія : Педагогіка. Соціальна робота*. 2015. Вип. 36. С. 125–127.

16. Аманов З., Удовиченко О. Сервіс Sway як альтернатива Powerpoint. *Освіта. Інноватика. Практика*. 2020. Вип. 7. № 1. С. 6–12. URL: <https://oip-journal.org/index.php/oip/article/view/17> (дата звернення: 25.07.2023).

17. Mulyawan U., Wahyuningsih S., Resmayani N.P.A. edukasi pembuatan media presentasi interaktif dengan memanfaatkan Microsoft

PowerPoint dan Prezi. *Pengabdian Kepada Masyarakat.* 2023. Vol. 1. No. 01. P. 18–25. URL: <https://e-journal.ato.or.id/index.php/MJPM/article/view/21> (accessed date: 25.07.2023).

18. Ржеуський А., Кунанець Н., Малиновський О. Безкоштовні вебсервіси для створення бібліотечних мультимедійних продуктів: порівняльний<br>аналіз. Бібліотечний вісник. 2017. № 1. С. 17-26. аналіз. *Бібліотечний вісник*. 2017. № 1. С. 17–26. URL:<u>http://nbuv.gov.ua/UJRN/bv\_2017\_1\_5 (</u>дата звернення: 25.07.2023).